# <span id="page-0-0"></span>**دليل خدمة منفصل للطراز5400 E ™Latitude من TMDell**

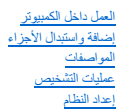

#### **الملاحظات والتنبيهات والتحذيرات**

**ملاحظة:** تشير كلمة "ملاحظة" إلى المعلومات الهامة التي تساعدك على الاستفادة إلى أقصى الحدود من الكمبيوتر لديك .

**تنبيه :تشير كلمة "تنبيه" إلى احتمال حدوث ضرر بالأجهزة أو فقدان البيانات إذا لم يتم اتباع التعليمات .**

**تحذير :تشير كلمة "تحذير" إلى احتمال حدوث تلف في الممتلكات أو وقوع إصابة شخصية أو الوفاة .**

إذا قمت بشراء كمبيوتر Dell™ n Series، فلن تسري أية مراجع في هذه الوثيقة تتعلق بأنظمة التشغيل ® Microsoft.

**المعلومات الواردة في هذا المستند عرضة للتغيير دون إشعار. © 2009 .Inc Dell جميع الحقوق محفوظة.**

يحظر تمامًا إعادة إصدار هذه المواد بأية طريقة كانت دون الحصول على إذن كتابي من شركة. Inc Dell.

العائمات التجازية السنة السوز السور السور السور السور السور السور السور Petwar و Pentium ، Pentium ، Intel PDII Inc. و Dero ، و Wi-Fi Catcher و Petwar و State و Pentium و Pentium و Pentium و Pentium و Pentium و Pentium و

ق يتم استخام علامات تجارية أحرى في من المستد للإشارة إلى الكيانت الملكة والمساسات أوالي منتجاتها. تقرية أستم تم يعامل المناسم المستخدمات المستخدرة أو أسعاء تجارية وأسامة تجارية وأو أسعاء تجارية وأو أسعاء تجارية وأو أسعاء

يوليو 2009 مراجعة A00

# **إعداد النظام**

**دليل خدمة منفصل للطراز5400 E ™Latitude من TMDell**

- <[F12> Menu](#page-1-1)
- [الدخول إلى برنامج إعداد النظام](#page-1-2)
	- [قائمة التمهيد](#page-1-3)
- اختبار سريع لـ BIOS [لمحرك الأقراص](#page-1-4)
- [المفاتيح التي يجب الضغط عليها للتنقل](#page-1-5)
	- [خيارات قائمة إعداد النظام](#page-1-6)
		-

يعرض الكمبيوتر الخاص بك خيارات إعداد النظام والتشغيل التالية:

<sub>l</sub> الوصول إلى إعداد النظام من خلال الضغط على <2F><br>إ يوفر قائمة تمهيد تظهر لمرة واحدة عن طريق الضغط على <12F><br>إ بدء تقيم نظام التمهيد المسبق بالضغط على <1Fn> وزر الطاقة

#### <span id="page-1-1"></span>**<F12> Menu**

<span id="page-1-0"></span>اضنط على حcF12> عندا يظير شعل سال المالي المتش تميد تظير لمرة واستخدام تصادم تصليل المستخدم المستمع العام العراج المست المستند المستفاعل المستند المستند المستند المستند المستند المستند المستند بالمستند المستند المستند الم

#### <span id="page-1-2"></span>**الدخول إلى برنامج إعداد النظام**

اضغط على حركم للوحل النظام وتغيير الإعدادات القابلة للتحديد بواسطة الممتكلات المستخدل المستخدم المستخدم المنظام فاستخدام هذه المنتاح، فاضغط على حركاء عندما تومض مصابيح لوحة المفاتيح لأول من المشتخر الأول مرة.

#### <span id="page-1-3"></span>**قائمة التمهيد**

يقدم الكمبيوتر الخاص بك قائمة التمهيد ذات الوقت الواحد المحسنة :

<sub>1 .</sub> |مكتبة وصول اكثر سهولة — يمكك الوصرل إلى القتمة عن طريق الشنط على <21−2 اثناء تميد النظام.<br>1 مطالبة الممتظم — زائر عرض المقتل في نجا المنط عليه على الشلشة الإنتاكية الفتر الإنتاج الأسلام (BIOS).<br>1 <sub>.</sub> إضا**فة غيرا**ت

#### <span id="page-1-4"></span>**اختبار سريع لـ BIOS لمحرك الأقراص**

يسح لك الاختبار لسريع لـ BJOS لمحرك الأقراص باختبار وظيفة ماديات فاشراء المراك الكثيرة المنافعات وتنزيلها من استمراع المعلوم على المراض من المرادة أو مضغوطة قابلة للتمييز حدد كش**خيصات محرك الأقراص الصلبة E**JOS لموس المسلب

#### <span id="page-1-5"></span>**المفاتيح التي يجب الضغط عليها للتنقل**

اضغط على المفاتيح التالية للتنقل خلال شاشات إعداد النظام.

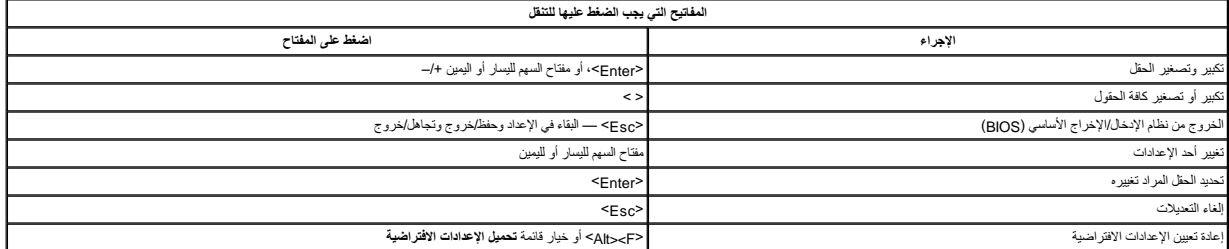

#### <span id="page-1-6"></span>**خيارات قائمة إعداد النظام**

توضح الجداول التالية خيارات القائمة الخاصة بنظام الإدخال/الإخراج الأساسي لإعداد النظام.

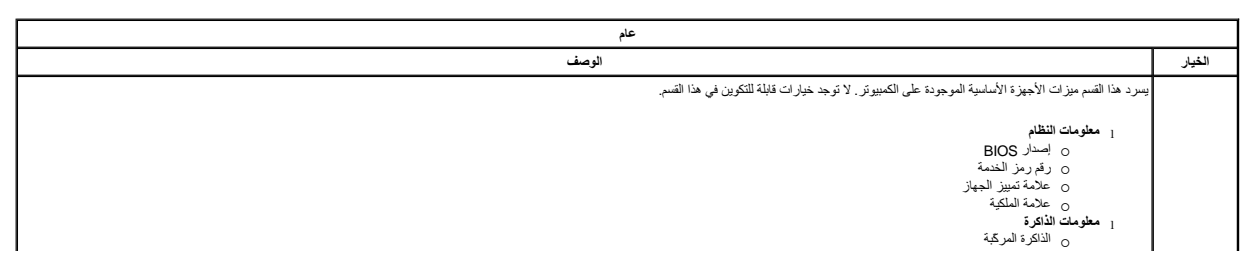

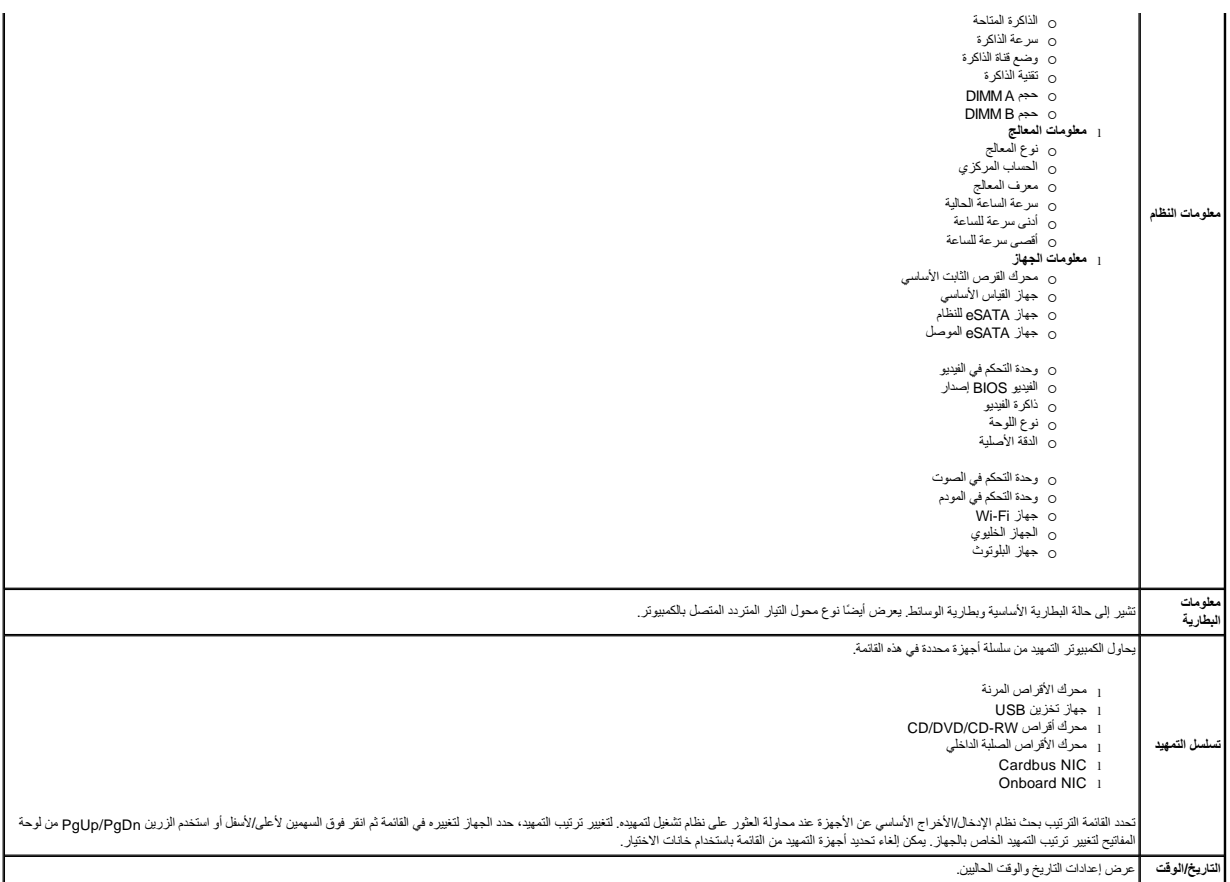

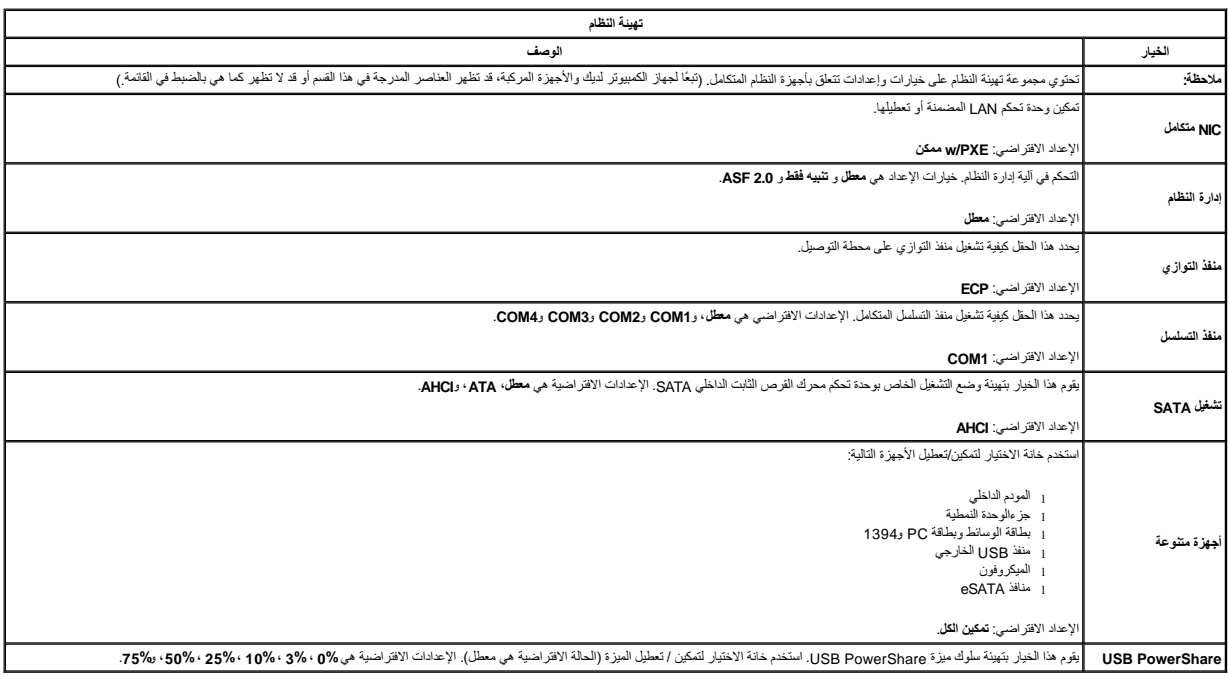

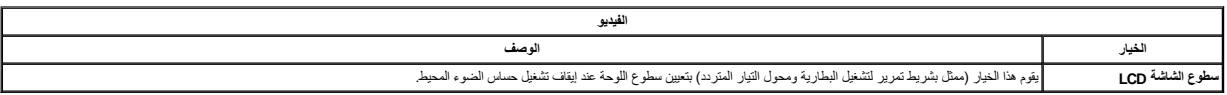

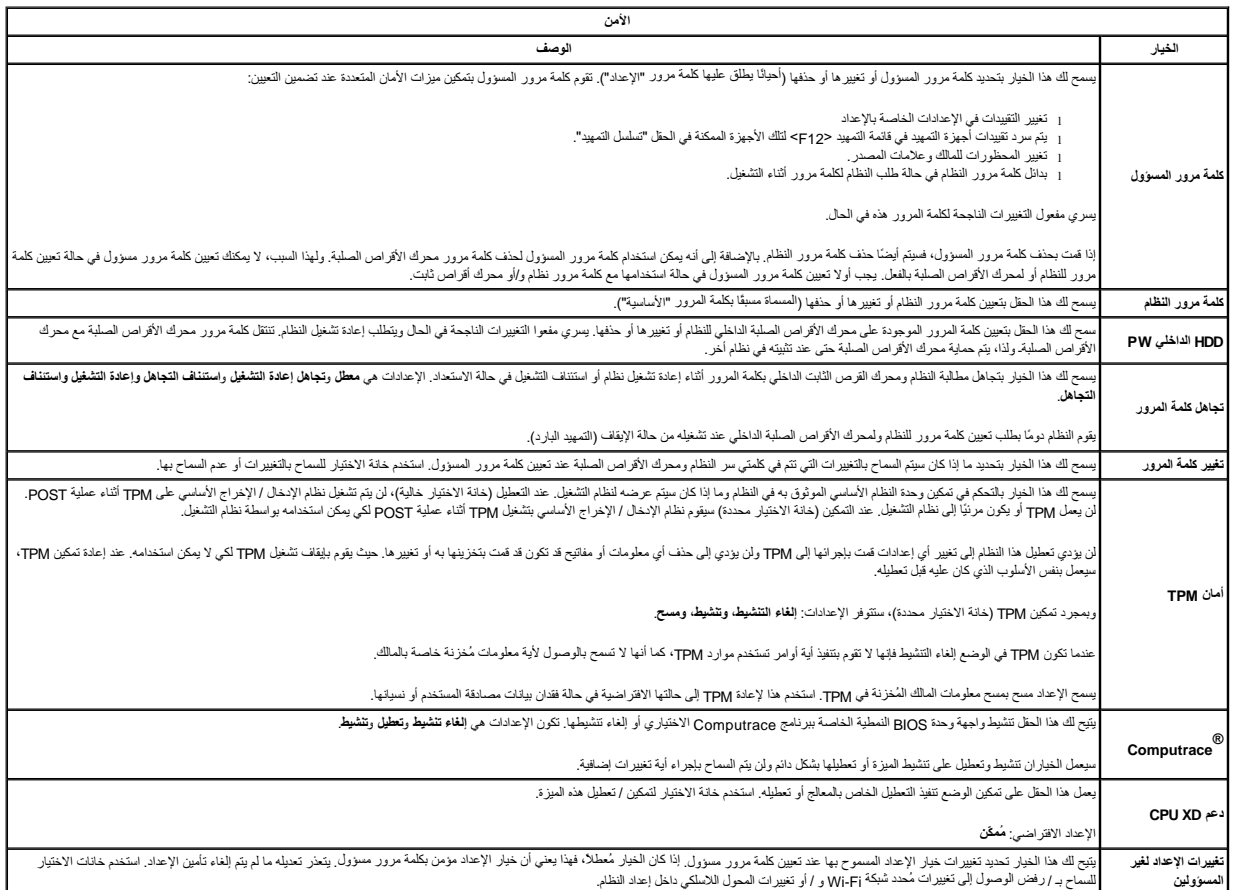

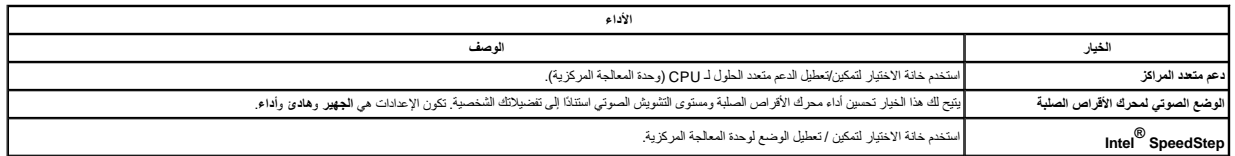

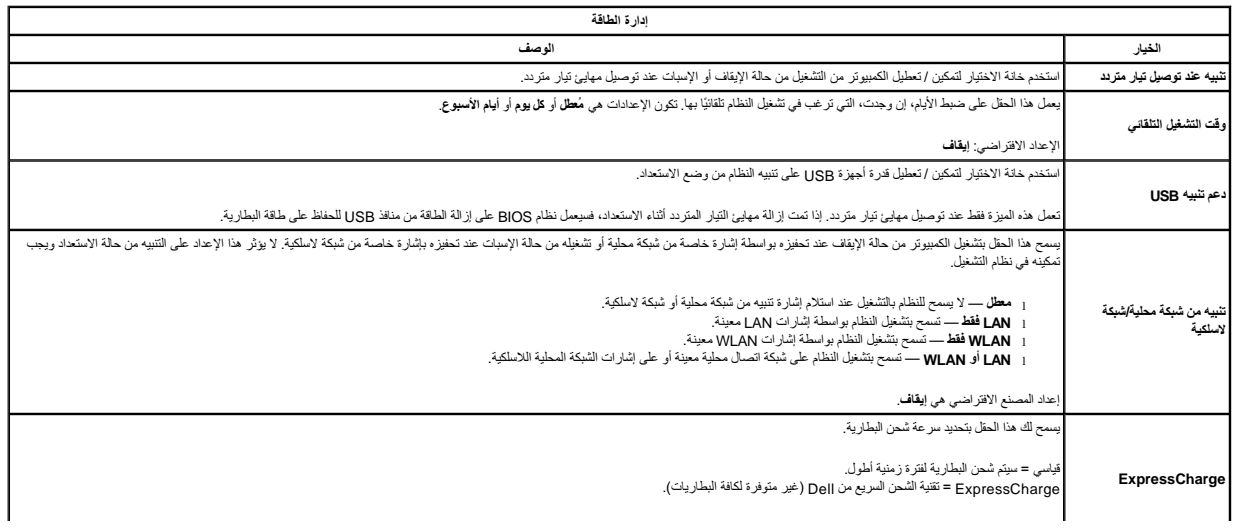

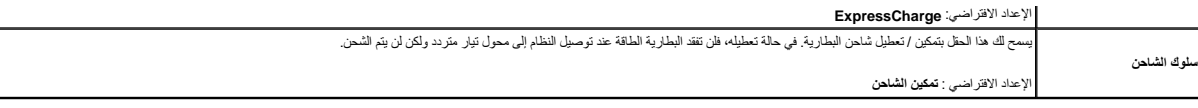

├

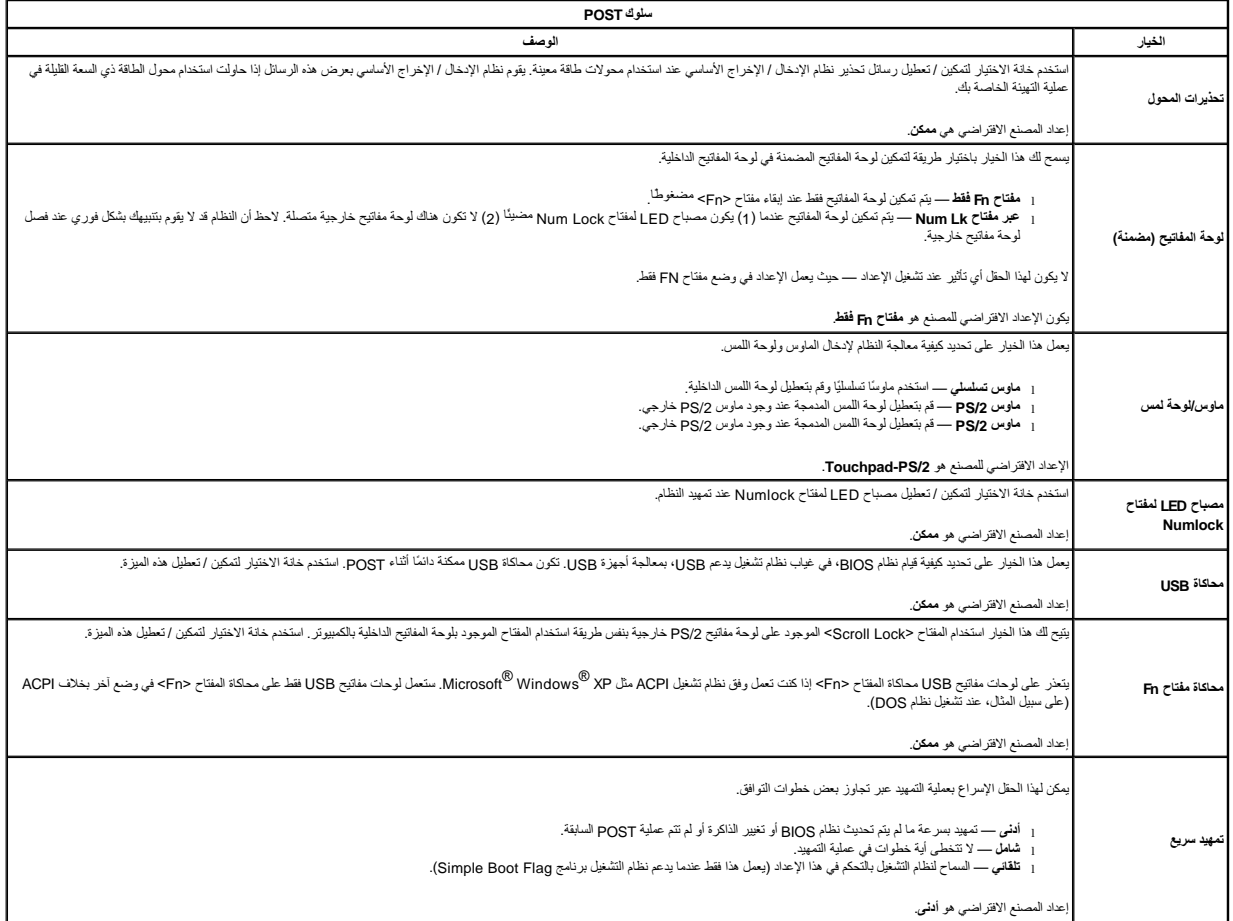

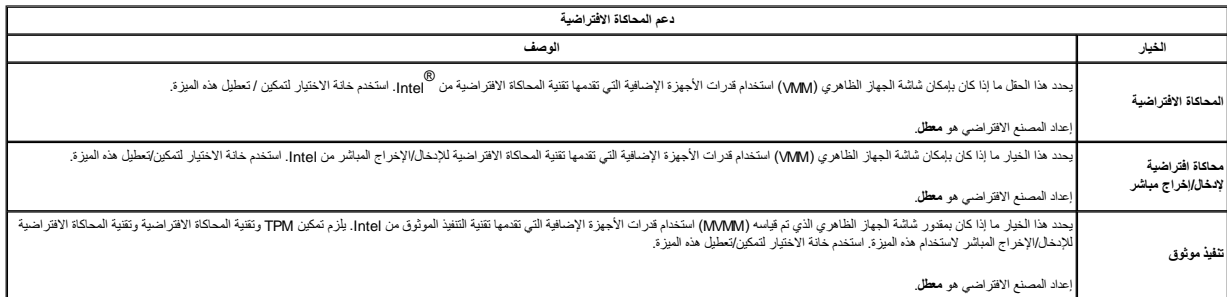

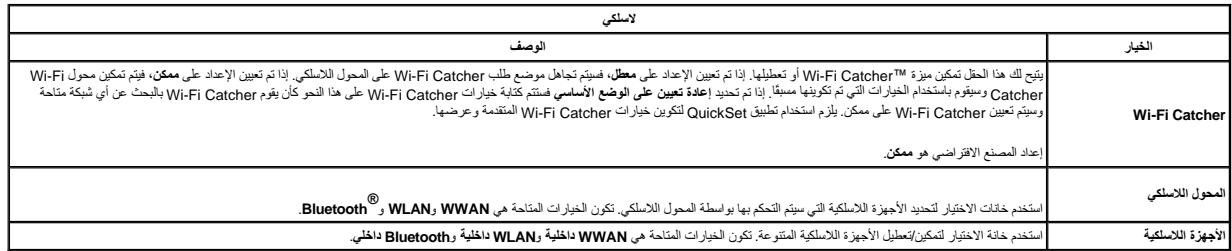

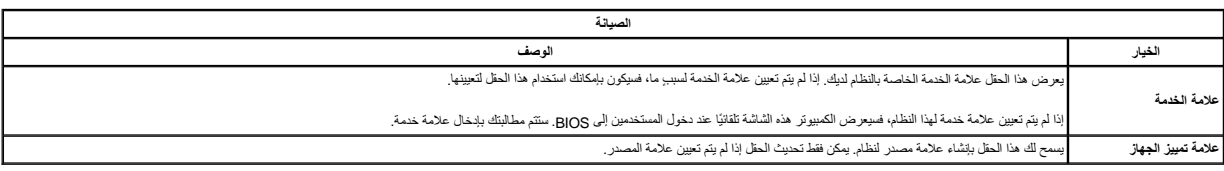

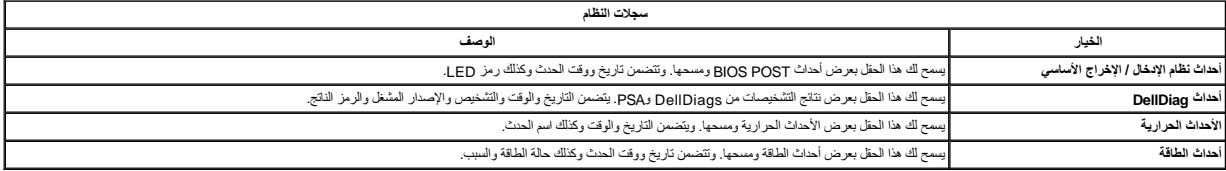

# **عمليات التشخيص**

**دليل خدمة منفصل للطراز5400 E ™Latitude من TMDell**

- [مصابيح حالة الجهاز](#page-6-1)
- [مصابيح حالة البطارية](#page-6-2)
- [شحن البطارية وسلامتها](#page-6-3)
- [مصابيح حالة لوحة المفاتيح](#page-6-4)
- [رموز خطأ مؤشر](#page-6-5) LED

#### <span id="page-6-1"></span>**مصابيح حالة الجهاز**

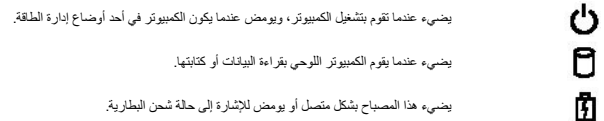

يضيء هذا المصباح بشكل متصل أو يومض للإشارة إلى حالة شحن البطارية.

يضيء عند تمكين الاتصال اللاسلكي بالشبكة.

<span id="page-6-0"></span>يضيء عند تمكين بطقة مزودة بتقني<sup>ة @</sup>Bluetooth اللاسلكية. لإيقاف تشغيل وطنية تثقية Bluetooth اللاسلكية فقطه انقر بزر الماوس الأيمن فوق الرمز في علية النظام وحدد<br>**Disable Bluetooth Radio (**إيقاف على موجات Bluetooth اللاسلكي

#### **مصابيح حالة البطارية**

<span id="page-6-2"></span>œ  $\frac{1}{2}$ 

.<br>إذا كان الكمبيوتر متصلاً بمأخذ كهربائي، فسيعمل مصباح البطارية كالتالي<sub>:</sub>

ן **يومض بالنتاوب بلون كهرمشي ولون ازرق** — تم توصيل مها*يئ تيا*ر متردد غير محتمد أو غير هدعوم أو مهايئ من الكاتر المحرك الذي يحرزنك.<br><sub>1</sub> ي**ومض بالنتاوب بلون كهرماتي مع فون أزرق ثنيت** — حدى تعطل مؤقت في البطارية مع وجود مه

- - -
		-

#### <span id="page-6-3"></span>**شحن البطارية وسلامتها**

للتعوّن من شمن الطارية اضنط على زر الطة الموجرد على مقبل شرائية المركزية والمركزية المركزة المركزية المركزية المركزية المركزية المركزية المركزية المركزية المركزية المركزية المركزية المركزية المركزية المركزية المركزية المر

للتعق من سلامة الطرية باستخلم الشمال على المسرار على زر الحالة لموجود المعامل الموسوم المعامر المعامل المعامل المعامل المعامل المطرية بحالة المتحامل المعام يزدعن 80 بالمائة من سعة شحلها<br>الأصلية ربعثا كا مصاح انخلفاء متزال

# **مصابيح حالة لوحة المفاتيح**

تشير المصابيح الخضراء الموجودة أعلى لوحة المفاتيح إلى التالي:

नि يضيء عند تمكين عمل لوحة المفاتيح الرقمية.

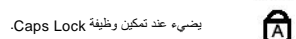

<span id="page-6-4"></span>ति

يضيء عند تمكين وظيفة Lock Scroll.

# <span id="page-6-5"></span>**رموز خطأ مؤشر LED**

الجدول التالي يوضح رموز المصابيح الممكنة التي قد تظهر في حالة غير POST.

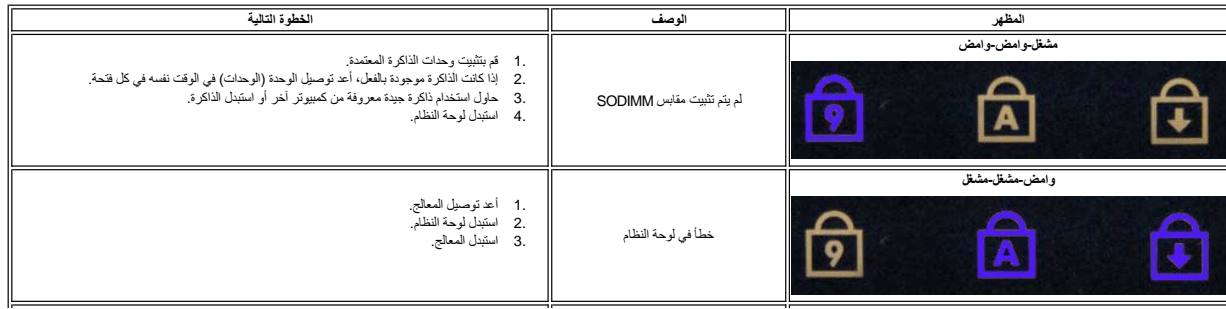

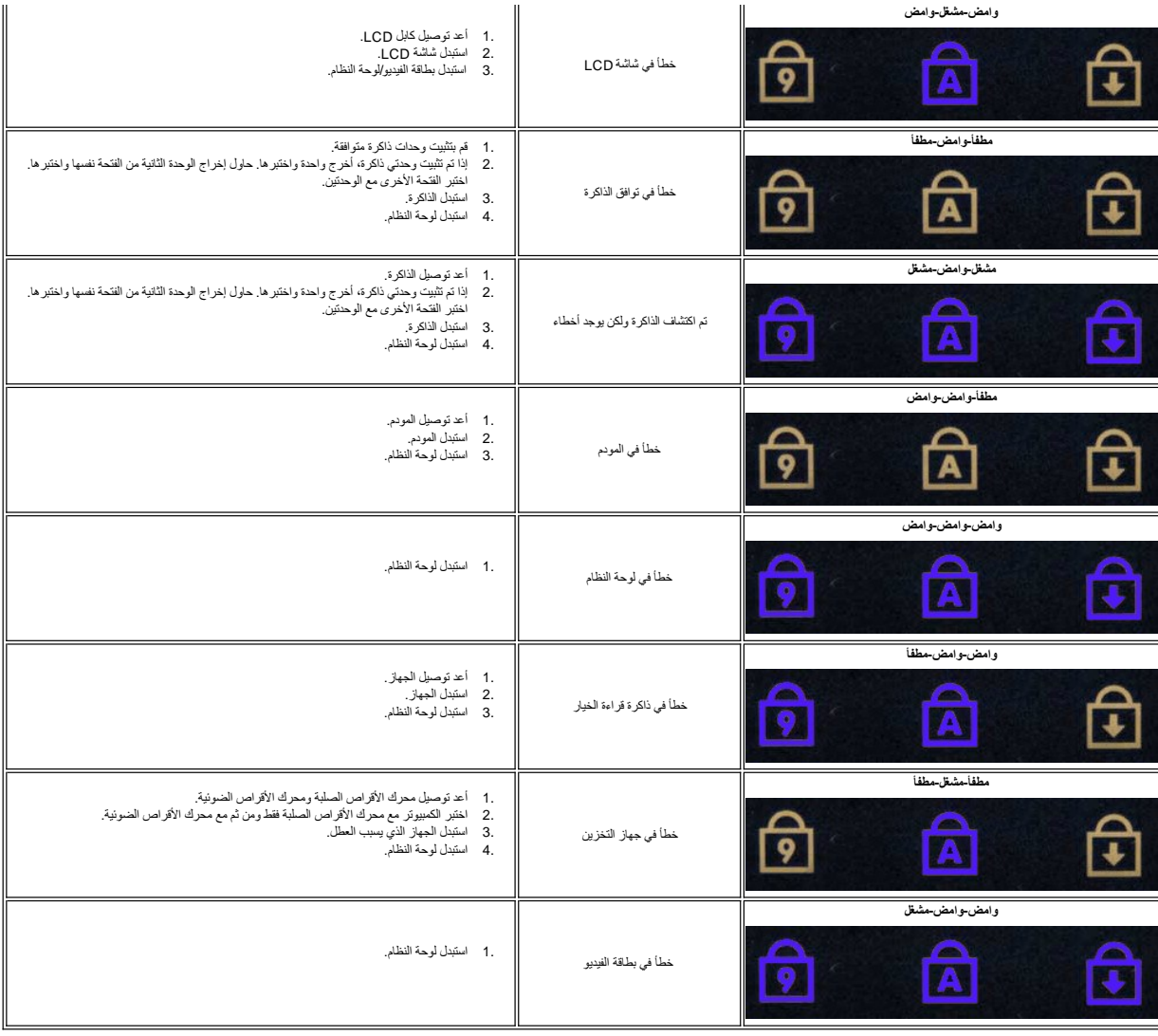

# **إضافة واستبدال الأجزاء**

**دليل خدمة منفصل للطراز5400 E ™Latitude من TMDell**

<span id="page-8-0"></span>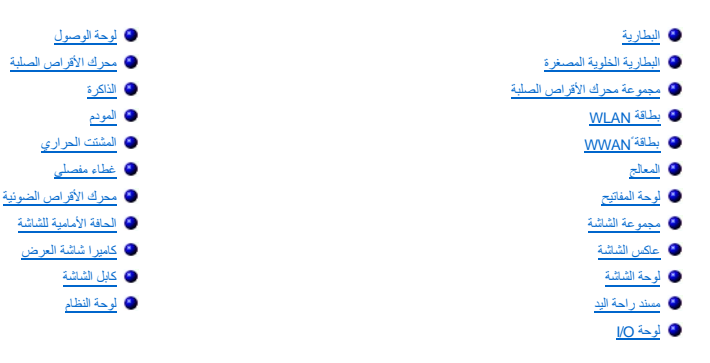

# <span id="page-9-2"></span><span id="page-9-1"></span>**المواصفات**

**دليل خدمة منفصل للطراز5400 E ™Latitude من TMDell**

<span id="page-9-0"></span>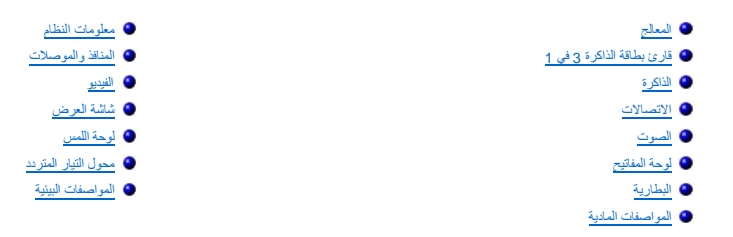

**ملاحظة :**قد تختلف العروض باختلاف المنطقة .للحصول على مزيد من المعلومات حول تكوين الكمبيوتر ٬انقر فوق **Start** )ابدأ) (أو **Start** )ابدأ) في نظام التشغيل Windows ® XP( )) **-> Help and Support** (التعليمات والدعم) ، ومن ثم حدد الخيار لعرض المعلومات حول جهاز الكمبيوتر<br>لنيك.

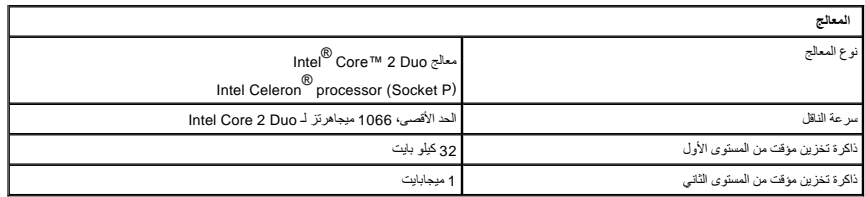

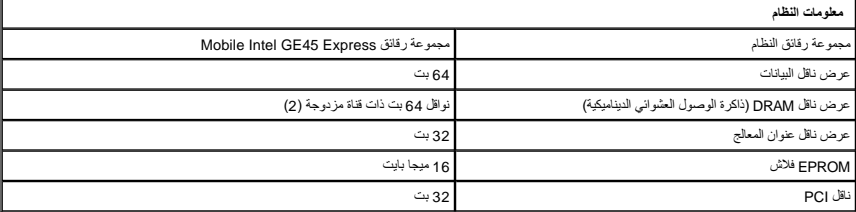

<span id="page-9-4"></span>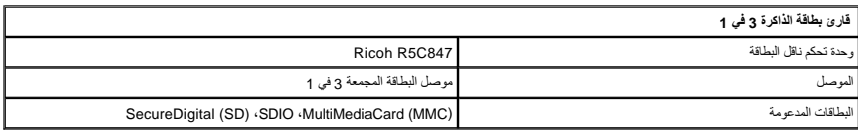

<span id="page-9-5"></span>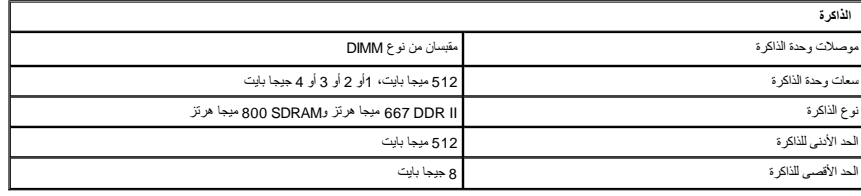

<span id="page-9-3"></span>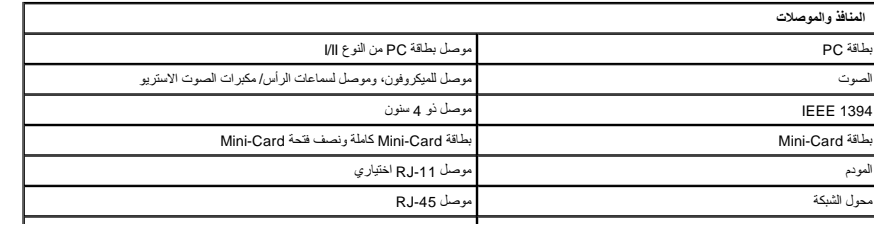

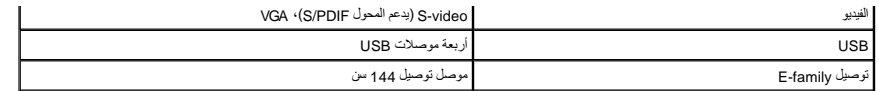

<span id="page-10-2"></span>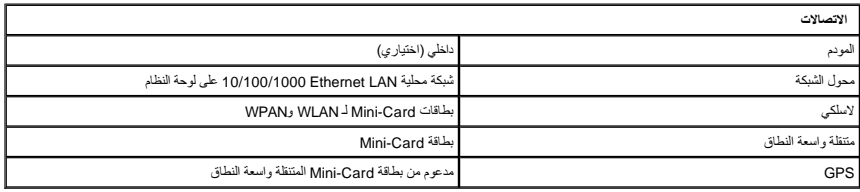

<span id="page-10-0"></span>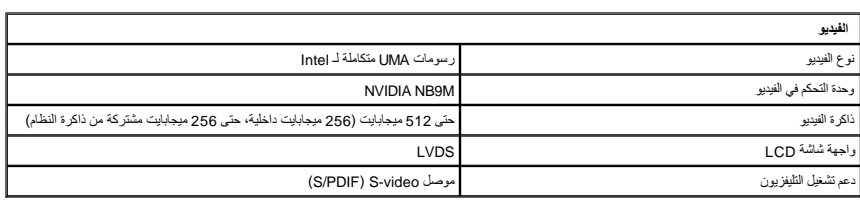

<span id="page-10-3"></span>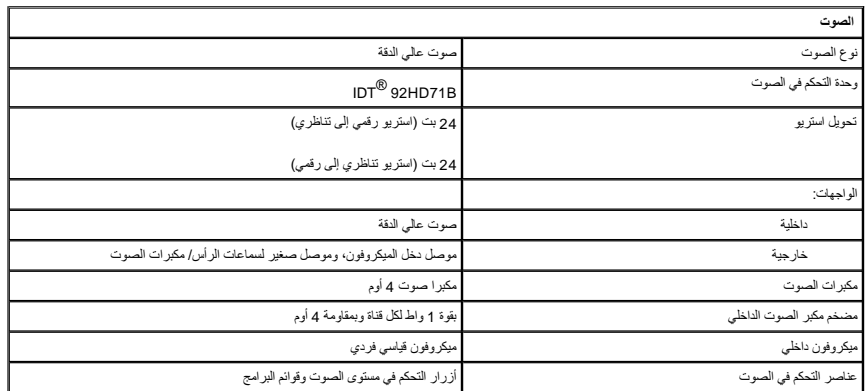

<span id="page-10-1"></span>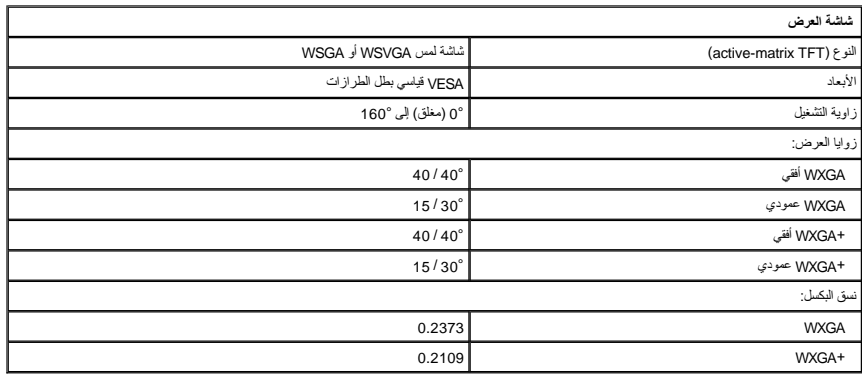

<span id="page-10-4"></span>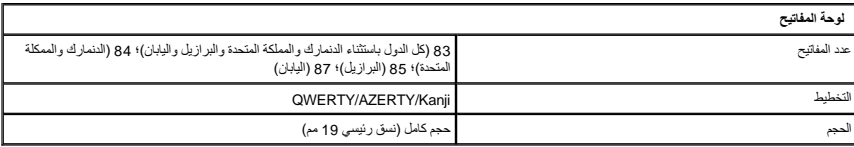

<span id="page-11-0"></span>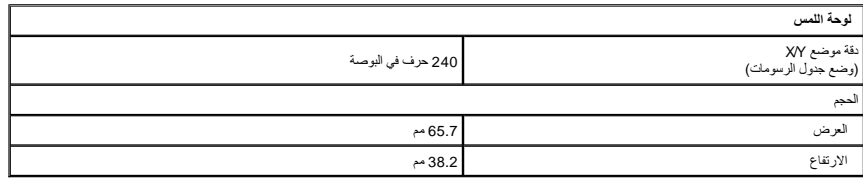

<span id="page-11-2"></span>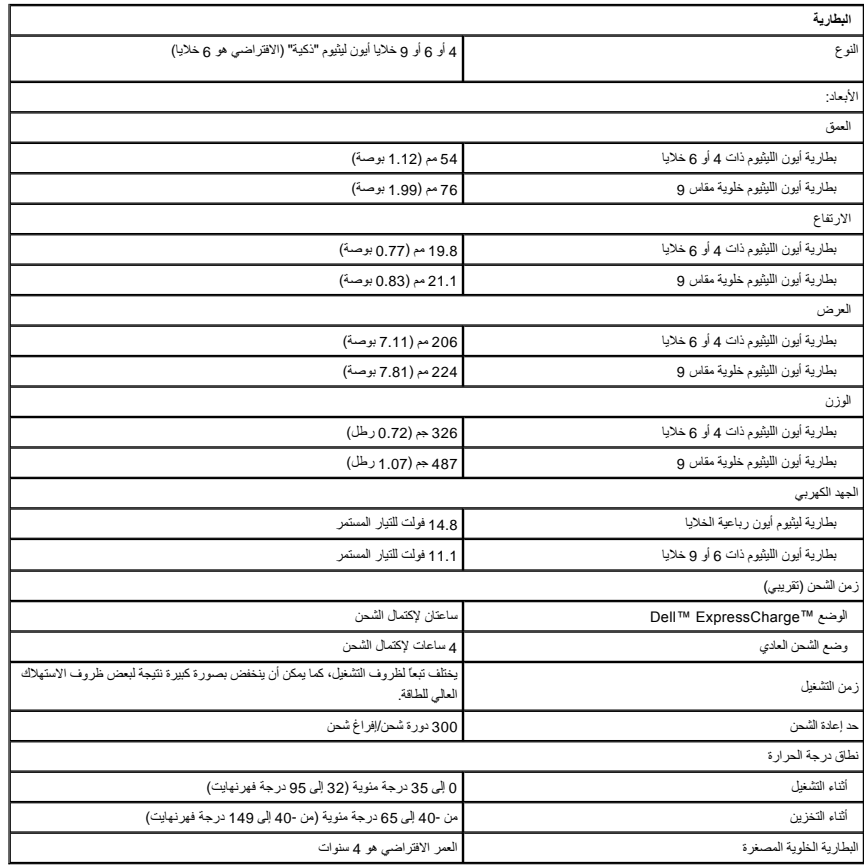

<span id="page-11-1"></span>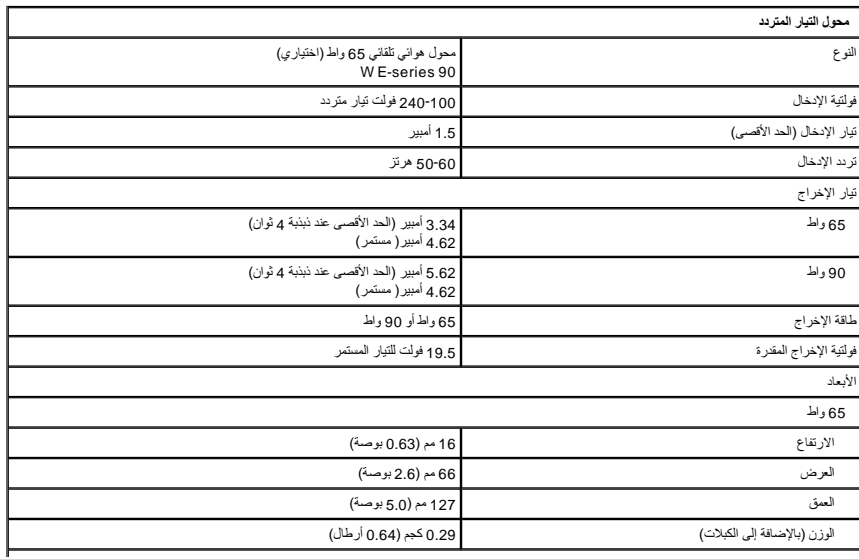

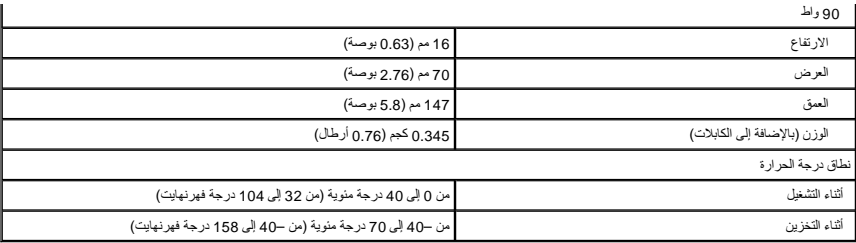

<span id="page-12-1"></span>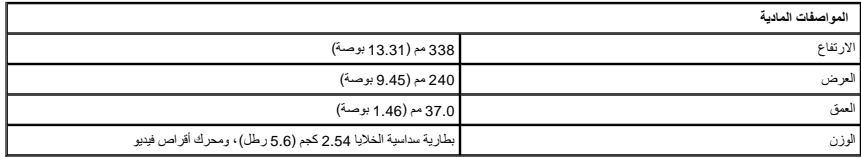

<span id="page-12-0"></span>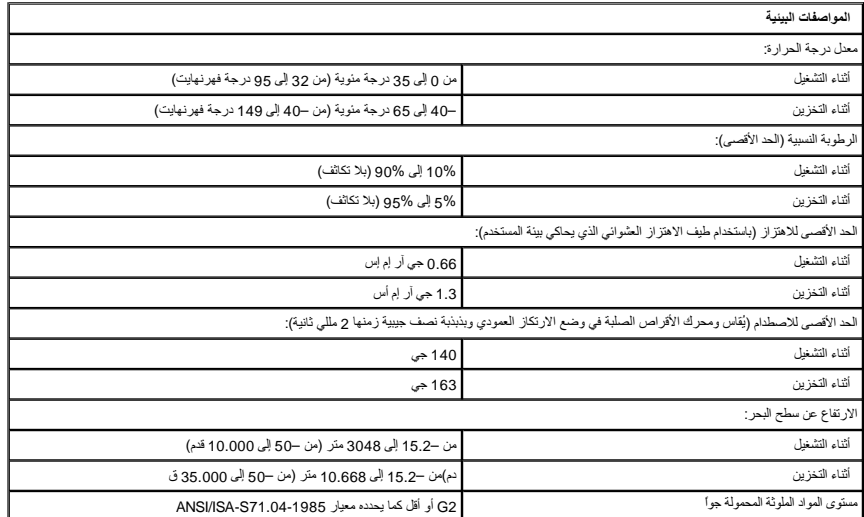

# **البطارية دليل خدمة منفصل للطراز5400 E ™Latitude من TMDell**

<span id="page-13-0"></span>تطير: فل أن تبدأ المل داخل الكبيوتر، يرجى قراءة مطامات الأماردة مع جهل الكبيروتر. للمصاف المصافح المسافح المستمع المسلمة الرئيسية الخاصة بالتوافق التظيمي على العوان<br>www.dell.com/regulatory\_compliance.

**إزالة البطارية**

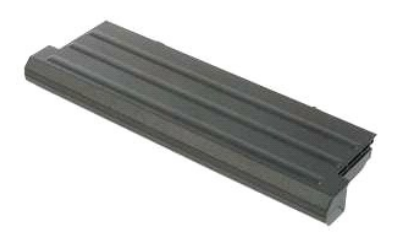

**ملاحظة:** قد تحتاج إلى تثبيت برنامج Player Flash Adobe من على موقع **com.Adobe** لعرض الرسوم التوضيحية أدناه.

.1 اتبع الإجراءات الواردة في قسم <u>[قبل العمل داخل الكمبيوتر](file:///C:/data/systems/late5400/ar/sm_d/work.htm#before) .</u><br>.2 اسحب مز لاج تحرير البطارية إلى الوضع إلغاء التأمين .

3. أخرج البطارية من الكمبيوتر .

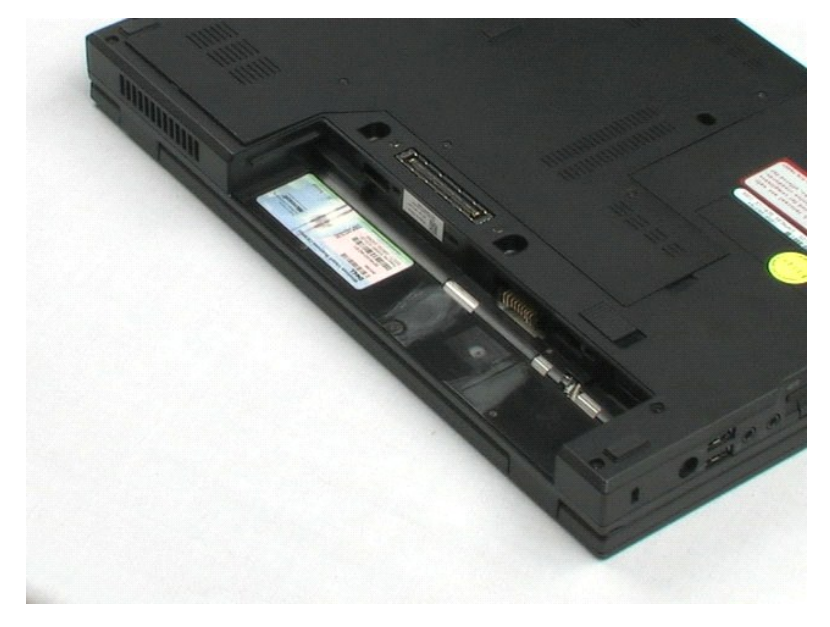

# **لوحة الوصول دليل خدمة منفصل للطراز5400 E ™Latitude من TMDell**

<span id="page-14-0"></span>تطير: فل أن تبدأ المل داخل الكبيوتر، يرجى قراءة مطامات الأماردة مع جهل الكبيروتر. للمصاف المصافح المسافح المستمع المسلمة الرئيسية الخاصة بالتوافق التظيمي على العوان<br>www.dell.com/regulatory\_compliance.

# **إزالة لوحة الوصول**

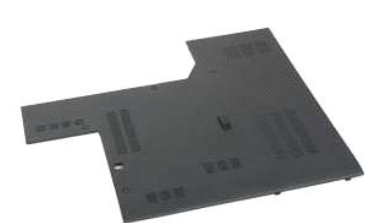

**ملاحظة:** قد تحتاج إلى تثبيت برنامج Player Flash Adobe من على موقع **com.Adobe** لعرض الرسوم التوضيحية أدناه.

- 
- 1. اتبع الإجراءات الواردة في قسم [قبل العمل داخل الكمبيوتر](file:///C:/data/systems/late5400/ar/sm_d/work.htm#before) . 2. أخرج [البطارية](file:///C:/data/systems/late5400/ar/sm_d/TD01_Battery.htm) من الكمبيوتر . 3. قم بفك مسامير التثبيت اللولبية الأربعة التي تثبت لوحة الوصول بالكمبيوتر .
	- 4. أخرج لوحة الوصول من الكمبيوتر .

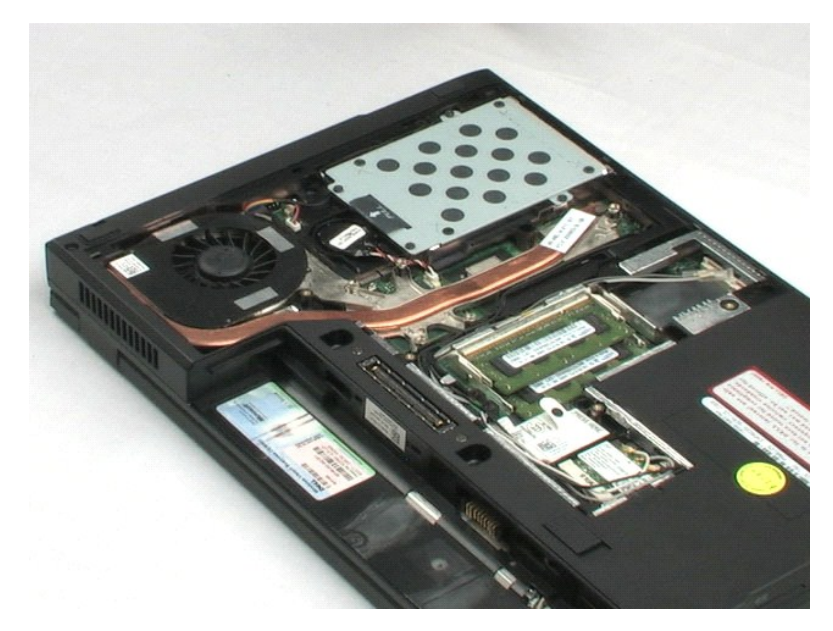

# **البطارية الخلوية المصغرة**

**دليل خدمة منفصل للطراز5400 E ™Latitude من TMDell**

<span id="page-15-0"></span>تطير: فل أن تبدأ المل داخل الكبيوتر، يرجى قراءة مطامات الأماردة مع جهل الكبيروتر. للمصاف المصافح المسافح المستمع المسلمة الرئيسية الخاصة بالتوافق التظيمي على العوان<br>www.dell.com/regulatory\_compliance.

**إزالة البطارية الخلوية المصغرة**

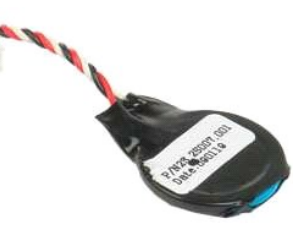

**ملاحظة:** قد تحتاج إلى تثبيت برنامج Player Flash Adobe من على موقع **com.Adobe** لعرض الرسوم التوضيحية أدناه.

- 
- 1. اتبع الإجراءات الواردة في قسم [قبل العمل داخل الكمبيوتر](file:///C:/data/systems/late5400/ar/sm_d/work.htm#before) . 2. أخرج [البطارية](file:///C:/data/systems/late5400/ar/sm_d/TD01_Battery.htm) من الكمبيوتر . 3. أخرج [لوحة الوصول](file:///C:/data/systems/late5400/ar/sm_d/TD02_Access_Panel.htm) من الكمبيوتر . 4. افصل كابل البطارية الخلوية المصغرة لوحة النظام .
	-
	-

5. حرر البطارية الخلوية المصغرة من مشابك التثبيت .

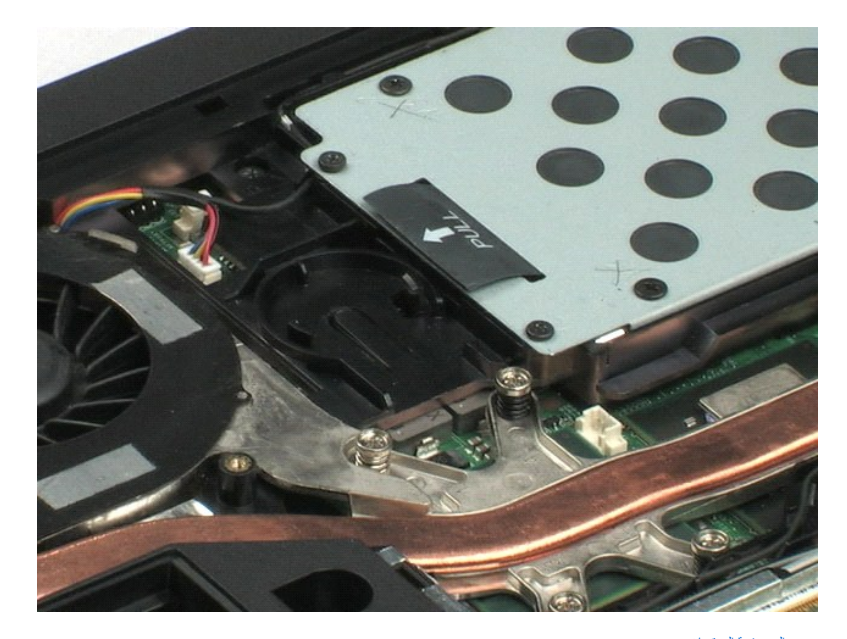

# **محرك الأقراص الصلبة دليل خدمة منفصل للطراز5400 E ™Latitude من TMDell**

<span id="page-16-0"></span>تطير: فل أن تبدأ المل داخل الكبيوتر، يرجى قراءة مطامات الأماردة مع جهل الكبيروتر. للمصاف المصافح المسافح المستمع المسلمة الرئيسية الخاصة بالتوافق التظيمي على العوان<br>www.dell.com/regulatory\_compliance.

# **إزالة محرك الأقراص الصلبة**

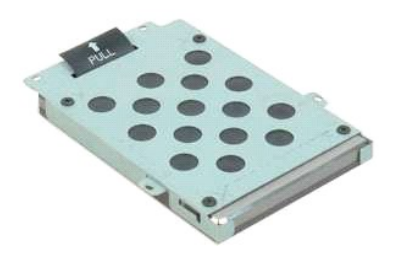

**ملاحظة:** قد تحتاج إلى تثبيت برنامج Player Flash Adobe من على موقع **com.Adobe** لعرض الرسوم التوضيحية أدناه.

- -
- 1. اتبع الإجراءات الواردة في قسم [قبل العمل داخل الكمبيوتر](file:///C:/data/systems/late5400/ar/sm_d/work.htm#before) . 2. أخرج [البطارية](file:///C:/data/systems/late5400/ar/sm_d/TD01_Battery.htm) من الكمبيوتر . 3. أخرج [لوحة الوصول](file:///C:/data/systems/late5400/ar/sm_d/TD02_Access_Panel.htm) من الكمبيوتر . 4. قم بفك المسامير الأربعة التي تثبت محرك القرص الصلب بالكمبيوتر .
- 5. استخدم علامة تبويب السحب ٬وارفع محرك الأقراص الصلبة من الكمبيوتر .

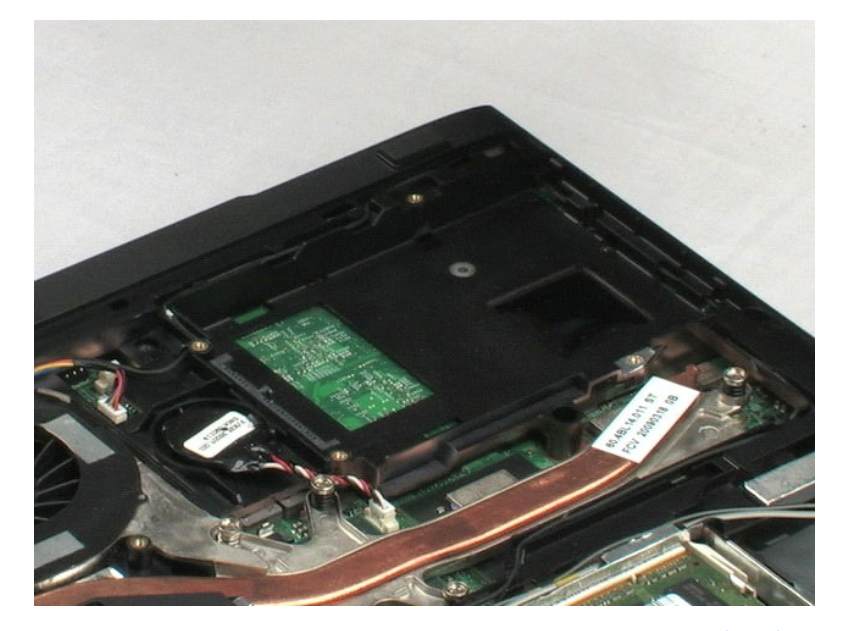

# **الذاكرة**

**دليل خدمة منفصل للطراز5400 E ™Latitude من TMDell**

<span id="page-17-0"></span>تطير: فل أن تبدأ المل داخل الكبيوتر، يرجى قراءة مطامات الأماردة مع جهل الكبيروتر. للمصاف المصافح المسافح المستمع المسلمة الرئيسية الخاصة بالتوافق التظيمي على العوان<br>www.dell.com/regulatory\_compliance.

# **إخراج وحدات الذاكرة**

**ملاحظة:** قد تحتاج إلى تثبيت برنامج Player Flash Adobe من على موقع **com.Adobe** لعرض الرسوم التوضيحية أدناه.

- -
- 1. اتبع الإجراءات الواردة في قسم [قبل العمل داخل الكمبيوتر](file:///C:/data/systems/late5400/ar/sm_d/work.htm#before) . 2. أخرج [البطارية](file:///C:/data/systems/late5400/ar/sm_d/TD01_Battery.htm) من الكمبيوتر . 3. أخرج [لوحة الوصول](file:///C:/data/systems/late5400/ar/sm_d/TD02_Access_Panel.htm) من الكمبيوتر . 4. ارفع برفق مشابك التثبيت بعيدا ًعن وحدة الذاكرة الأولى .
	- 5. قم بإزالة وحدة الذاكرة الأولى من الكمبيوتر .
- 6. ارفع برفق مشابك التثبيت بعيدا ًعن وحدة الذاكرة الثانية .
	- 7. قم بإزالة وحدة الذاكرة الثانية من الكمبيوتر .

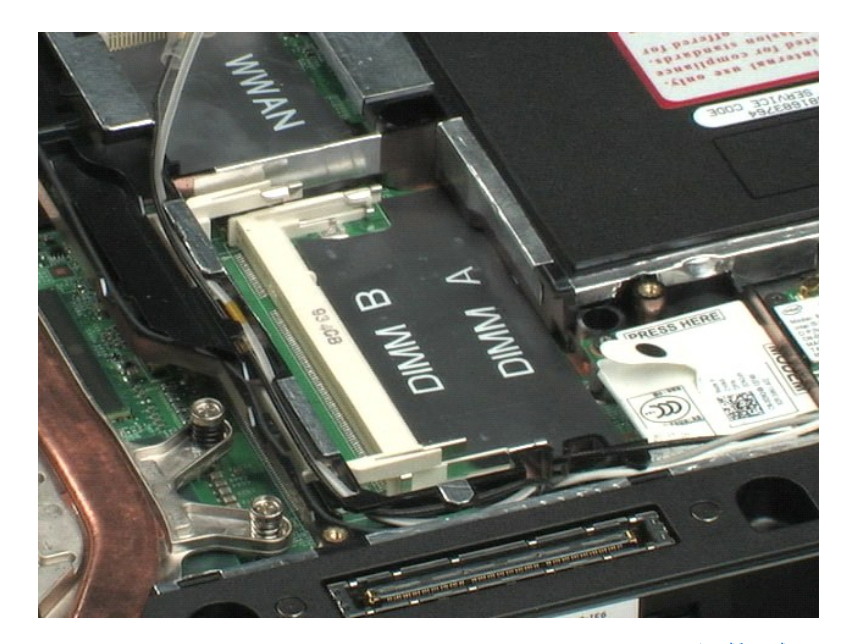

# **بطاقة شبكة الاتصال المحلية اللاسلكية (WLAN(**

**دليل خدمة منفصل للطراز5400 E ™Latitude من TMDell**

<span id="page-18-0"></span>تطير: فل أن تبدأ المل داخل الكبيوتر، يرجى قراءة مطامات الأماردة مع جهل الكبيروتر. للمصاف المصافح المسافح المستمع المسلمة الرئيسية الخاصة بالتوافق التظيمي على العوان<br>www.dell.com/regulatory\_compliance.

# **إزالة بطاقة WLAN**

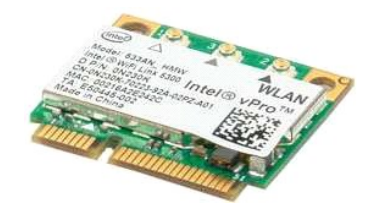

**ملاحظة:** قد تحتاج إلى تثبيت برنامج Player Flash Adobe من على موقع **com.Adobe** لعرض الرسوم التوضيحية أدناه.

- -
- 1. اتبع الإجراءات الواردة في قسم [قبل العمل داخل الكمبيوتر](file:///C:/data/systems/late5400/ar/sm_d/work.htm#before) . 2. أخرج [البطارية](file:///C:/data/systems/late5400/ar/sm_d/TD01_Battery.htm) من الكمبيوتر . 3. أخرج [لوحة الوصول](file:///C:/data/systems/late5400/ar/sm_d/TD02_Access_Panel.htm) من الكمبيوتر . 4. افصل كابل الهوائي عن بطاقة الشبكة المحلية اللاسلكية (WLAN( .
- 
- 5. قم بفك المسمار اللولبي الذي يثبت بطاقة WLAN بالكمبيوتر .
	- 6. قم بإزالة بطاقة WLAN من الكمبيوتر .

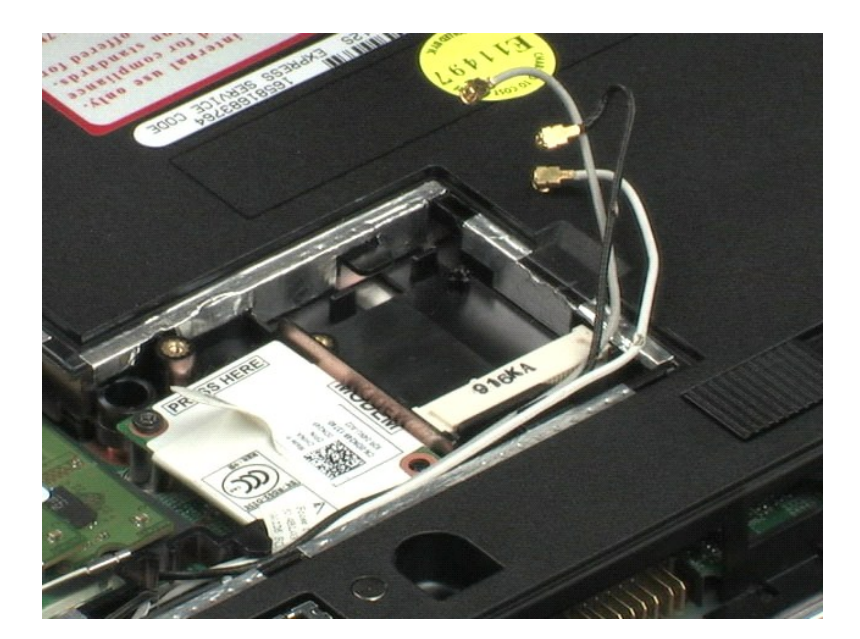

# **المودم**

**دليل خدمة منفصل للطراز5400 E ™Latitude من TMDell**

<span id="page-19-0"></span>تطير: فل أن تبدأ المل داخل الكبيوتر، يرجى قراءة مطامات الأماردة مع جهل الكبيروتر. للمصاف المصافح المسافح المستمع المسلمة الرئيسية الخاصة بالتوافق التظيمي على العوان<br>www.dell.com/regulatory\_compliance.

# **إزالة المودم**

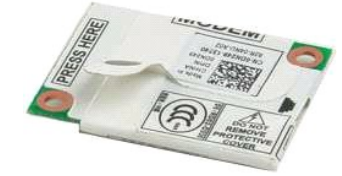

**ملاحظة:** قد تحتاج إلى تثبيت برنامج Player Flash Adobe من على موقع **com.Adobe** لعرض الرسوم التوضيحية أدناه.

- 
- 1. اتبع الإجراءات الواردة في قسم [قبل العمل داخل الكمبيوتر](file:///C:/data/systems/late5400/ar/sm_d/work.htm#before) . 2. أخرج [البطارية](file:///C:/data/systems/late5400/ar/sm_d/TD01_Battery.htm) من الكمبيوتر . 3. أخرج [لوحة الوصول](file:///C:/data/systems/late5400/ar/sm_d/TD02_Access_Panel.htm) من الكمبيوتر . 4. قم بفصل توصيل كابل بيانات المودم من المودم .
	-
	-
- 5. استخدم علامة تبويب السحب الموجودة على المودم ٬وقم بفصل المودم من لوحة النظام .
	- 6. قم بإزالة وحدة المودم من الكمبيوتر .

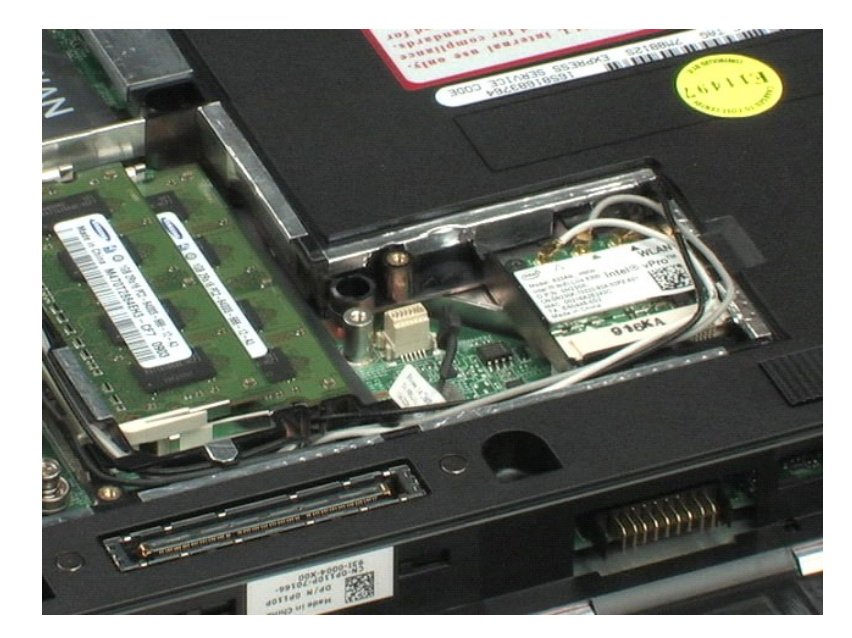

# **بطاقة شبكة الاتصال اللاسلكية واسعة النطاق (WWAN(**

**دليل خدمة منفصل للطراز5400 E ™Latitude من TMDell**

<span id="page-20-0"></span>تطير: فل أن تبدأ المل داخل الكبيوتر، يرجى قراءة مطامات الأماردة مع جهل الكبيروتر. للمصاف المصافح المسافح المستمع المسلمة الرئيسية الخاصة بالتوافق التظيمي على العوان<br>www.dell.com/regulatory\_compliance.

# **إزالة بطاقة WWAN**

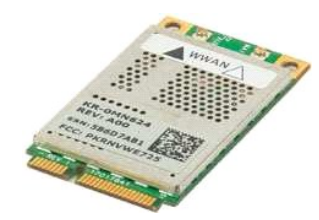

**ملاحظة:** قد تحتاج إلى تثبيت برنامج Player Flash Adobe من على موقع **com.Adobe** لعرض الرسوم التوضيحية أدناه.

- -
- 1. اتبع الإجراءات الواردة في قسم [قبل العمل داخل الكمبيوتر](file:///C:/data/systems/late5400/ar/sm_d/work.htm#before) . 2. أخرج [البطارية](file:///C:/data/systems/late5400/ar/sm_d/TD01_Battery.htm) من الكمبيوتر . 3. قم بإزالة [لوحة الوصول](file:///C:/data/systems/late5400/ar/sm_d/TD02_Access_Panel.htm) من الكمبيوتر . 4. افصل كابل الهوائي عن بطاقة الشبكة المحلية اللاسلكية (WWAN( .
- 
- 5. قم بفك المسمار اللولبي الذي يثبت بطاقة WWAN بالكمبيوتر .
	- 6. قم بإزالة بطاقة WWAN من الكمبيوتر .

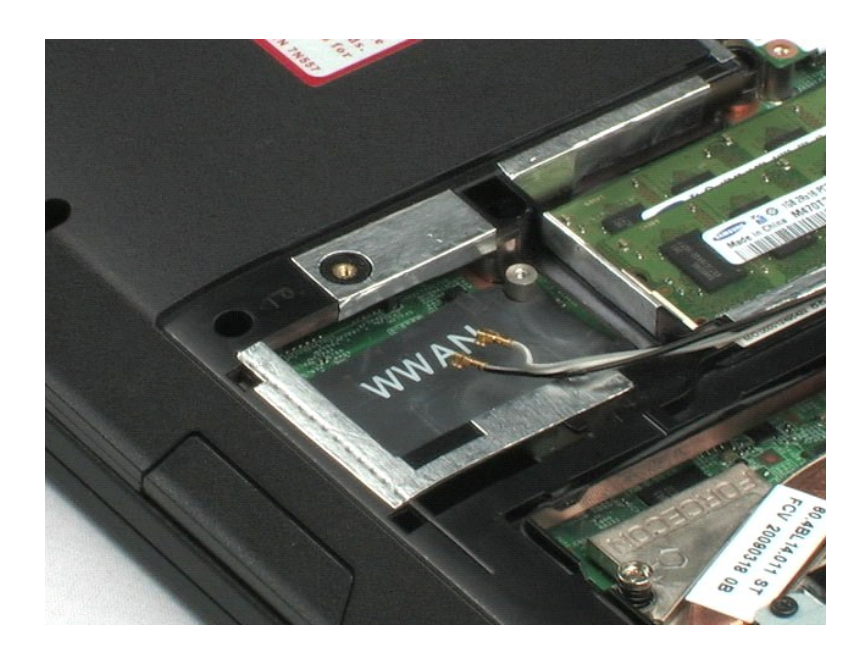

# **المشتت الحراري**

**دليل خدمة منفصل للطراز5400 E ™Latitude من TMDell**

<span id="page-21-0"></span>تطير: فل أن تبدأ المل داخل الكبيوتر، يرجى قراءة مطامات الأماردة مع جهل الكبيروتر. للمصاف المصافح المسافح المستمع المسلمة الرئيسية الخاصة بالتوافق التظيمي على العوان<br>www.dell.com/regulatory\_compliance.

# **إزالة المشتت الحراري**

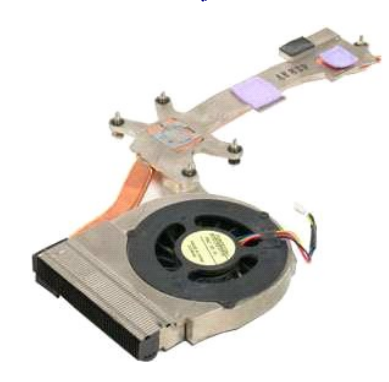

**ملاحظة:** قد تحتاج إلى تثبيت برنامج Player Flash Adobe من على موقع **com.Adobe** لعرض الرسوم التوضيحية أدناه.

- -
- 1. اتبع الإجراءات الواردة في قسم [قبل العمل داخل الكمبيوتر](file:///C:/data/systems/late5400/ar/sm_d/work.htm#before) . 2. أخرج [البطارية](file:///C:/data/systems/late5400/ar/sm_d/TD01_Battery.htm) من الكمبيوتر . 3. أخرج [لوحة الوصول](file:///C:/data/systems/late5400/ar/sm_d/TD02_Access_Panel.htm) من الكمبيوتر . 4. افصل كبل المروحة عن لوحة النظام .
	-
- 5. قم بفك مسامير التثبيت اللولبية الخمسة التي تثبت وحدة امتصاص الحرارة بالكمبيوتر .
	- 6. ارفع المشتت الحراري للأعلى وأخرجه من الكمبيوتر .

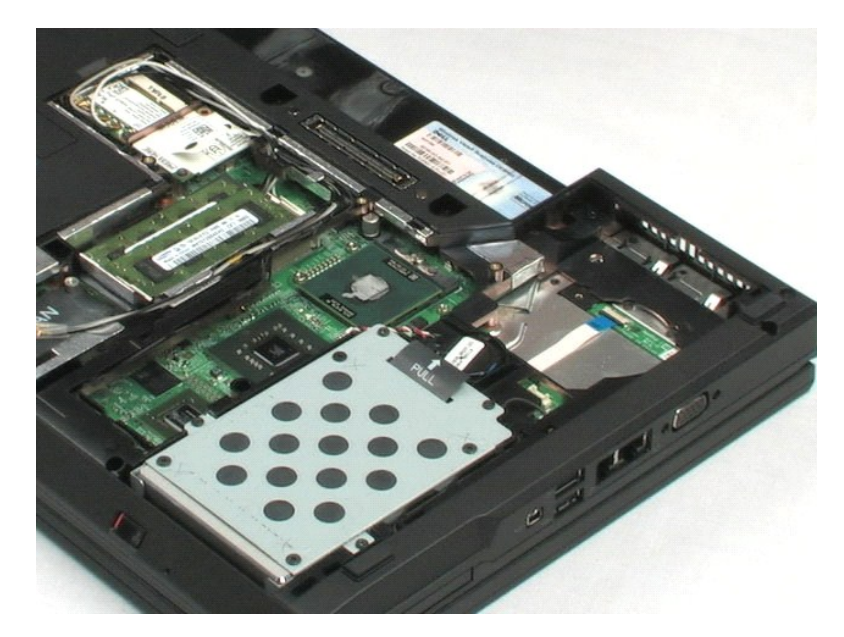

# **المعالج**

**دليل خدمة منفصل للطراز5400 E ™Latitude من TMDell**

<span id="page-22-0"></span>تطير: فل أن تبدأ المل داخل الكبيوتر، يرجى قراءة مطامات الأماردة مع جهل الكبيروتر. للمصاف المصافح المسافح المستمع المسلمة الرئيسية الخاصة بالتوافق التظيمي على العوان<br>www.dell.com/regulatory\_compliance.

# **فك المعالج**

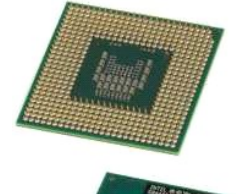

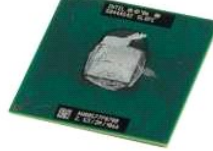

**ملاحظة:** قد تحتاج إلى تثبيت برنامج Player Flash Adobe من على موقع **com.Adobe** لعرض الرسوم التوضيحية أدناه.

- -
	-
- .1 التبع الإجراءات الواردة في قسم <u>[قبل العمل داخل الكمبيوتر](file:///C:/data/systems/late5400/ar/sm_d/work.htm#before)</u>.<br>.2 ـ أخرج ا<u>لبطارية</u> من الكمبيوتر.<br>.3 ـ كارج اليطارية من الكمبيوتر.<br>.4 ـ قم بلزالة <u>رحدة امتصاص الحرارة</u> من الكمبيوتر.<br>.5 ـ استخدم من بالمس<u>ّركي و</u> فم بتدوير م
	-

#### 6. قم برفعه بشكل مستقيم للأعلى وأزل المعالج من الكمبيوتر .

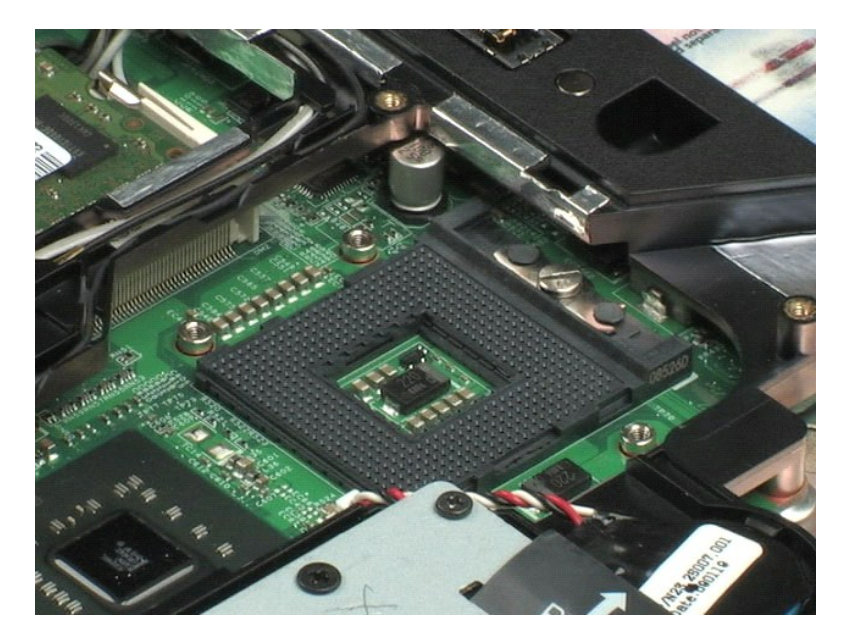

# **الغطاء المفصلي**

**دليل خدمة منفصل للطراز5400 E ™Latitude من TMDell**

<span id="page-23-0"></span>تطير: فل أن تبدأ المل داخل الكبيوتر، يرجى قراءة مطامات الأماردة مع جهل الكبيروتر. للمصاف المصافح المسافح المستمع المسلمة الرئيسية الخاصة بالتوافق التظيمي على العوان<br>www.dell.com/regulatory\_compliance.

**إزالة الغطاء المفصلي**

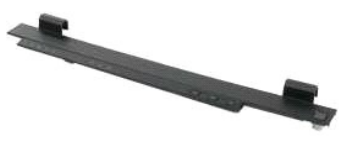

**ملاحظة:** قد تحتاج إلى تثبيت برنامج Player Flash Adobe من على موقع **com.Adobe** لعرض الرسوم التوضيحية أدناه.

- 
- .1 لتبع الإجراءات الواردة في قسم <u>[قبل العمل داخل الكمبيوتر](file:///C:/data/systems/late5400/ar/sm_d/work.htm#before)</u> .<br>2. أخرج ا<u>لبطاري</u>ة من الكمبيوتر .<br>.3 على الجانب الأيمن من الكمبيوتر ، استخدم من بلاستيكي (مدخل في الطرف) لانتزاع الغطاء المفصلي.
- 

4. وبداية من اليمين والعمل باتجاه اليسار ٬استخدم أصابعك لرفع الغطاء المفصلي بعيدًا عم الكمبيوتر .

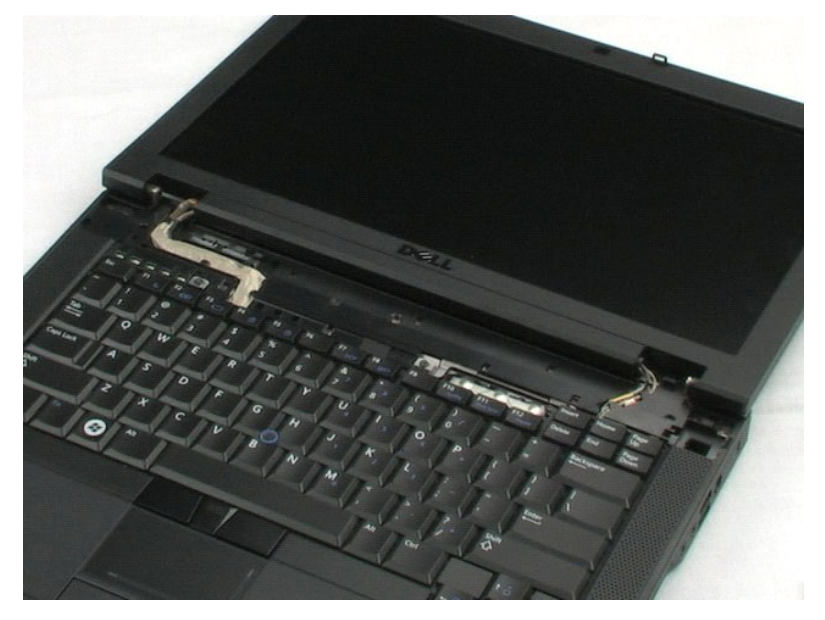

# **لوحة المفاتيح**

**دليل خدمة منفصل للطراز5400 E ™Latitude من TMDell**

<span id="page-24-0"></span>تطير: فل أن تبدأ المل داخل الكبيوتر، يرجى قراءة مطامات الأماردة مع جهل الكبيروتر. للمصاف المصافح المسافح المستمع المسلمة الرئيسية الخاصة بالتوافق التظيمي على العوان<br>www.dell.com/regulatory\_compliance.

# **إزالة لوحة المفاتيح**

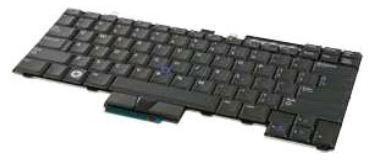

**ملاحظة:** قد تحتاج إلى تثبيت برنامج Player Flash Adobe من على موقع **com.Adobe** لعرض الرسوم التوضيحية أدناه.

- 
- 
- 1. اتبع الإجراءات الواردة في قسم [قبل العمل داخل الكمبيوتر](file:///C:/data/systems/late5400/ar/sm_d/work.htm#before) . 2. أخرج [البطارية](file:///C:/data/systems/late5400/ar/sm_d/TD01_Battery.htm) من الكمبيوتر . 3. قم بإزالة [غطاء المفصلات](file:///C:/data/systems/late5400/ar/sm_d/TD11_Hinge_Cover.htm) من الكمبيوتر . 4. قم بإزالة المسمارين اللولبيين المثبتين للوحة المفاتيح في الكمبيوتر .

5. اسحب علامة تبويب لوحة المفاتيح برفق لتحرير حواف لوحة المفاتيح من الكمبيوتر .

6. قم بتحريك لوحة المفاتيح لخلف الكمبيوتر لفصلها عنه ٬ثم ارفع لوحة المفاتيح وافصلها عن الكمبيوتر .

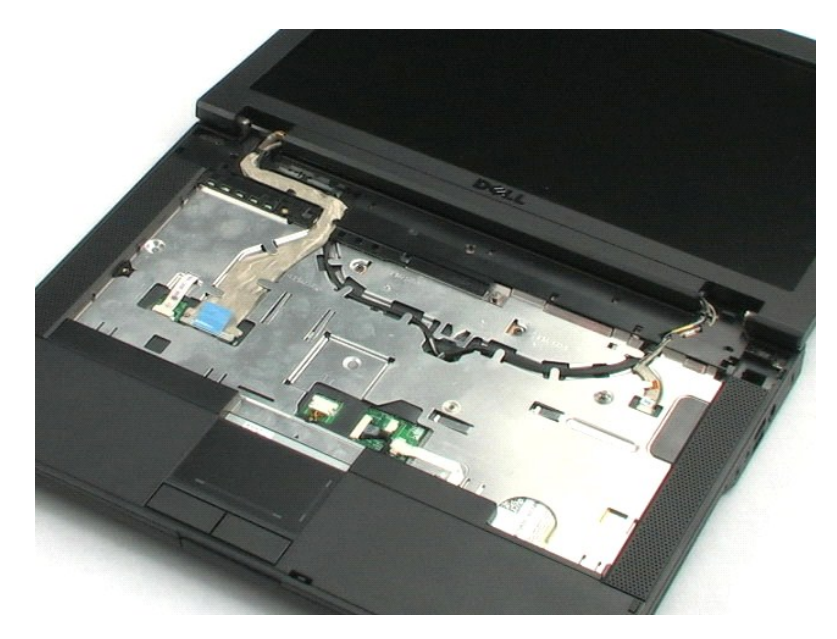

# **محرك الأقراص الضوئية دليل خدمة منفصل للطراز5400 E ™Latitude من TMDell**

<span id="page-25-0"></span>تطير: فل أن تبدأ المل داخل الكبيوتر، يرجى قراءة مطامات الأماردة مع جهل الكبيروتر. للمصاف المصافح المسافح المستمع المسلمة الرئيسية الخاصة بالتوافق التظيمي على العوان<br>www.dell.com/regulatory\_compliance.

# **إزالة محرك الأقراص الضوئية**

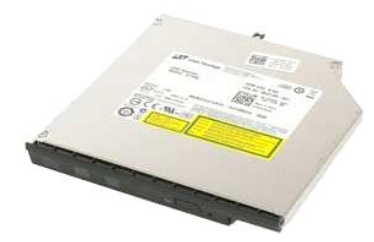

**ملاحظة:** قد تحتاج إلى تثبيت برنامج Player Flash Adobe من على موقع **com.Adobe** لعرض الرسوم التوضيحية أدناه.

- 
- 1. اتبع الإجراءات الواردة في قسم [قبل العمل داخل الكمبيوتر](file:///C:/data/systems/late5400/ar/sm_d/work.htm#before) . 2. أخرج [البطارية](file:///C:/data/systems/late5400/ar/sm_d/TD01_Battery.htm) من الكمبيوتر . 3. قم بإزالة مسامير تثبيت محرك الأقراص الضوئية من الكمبيوتر .
- - 4. أدخل سن بلاستيكي بداخل فتحة مسمار التثبيت .
- 5. وأثناء وضع السن البلاستيكي في فتحة مسمار التثبيت، فم بفصل الأقراص الشوع بشام تصلح الشراص الشراص بمقار ربع بوصة من جزء الوسائط بالكمبيوتر .
	- 6. قم بإزالة محرك الأقراص الضوئية من الكمبيوتر .

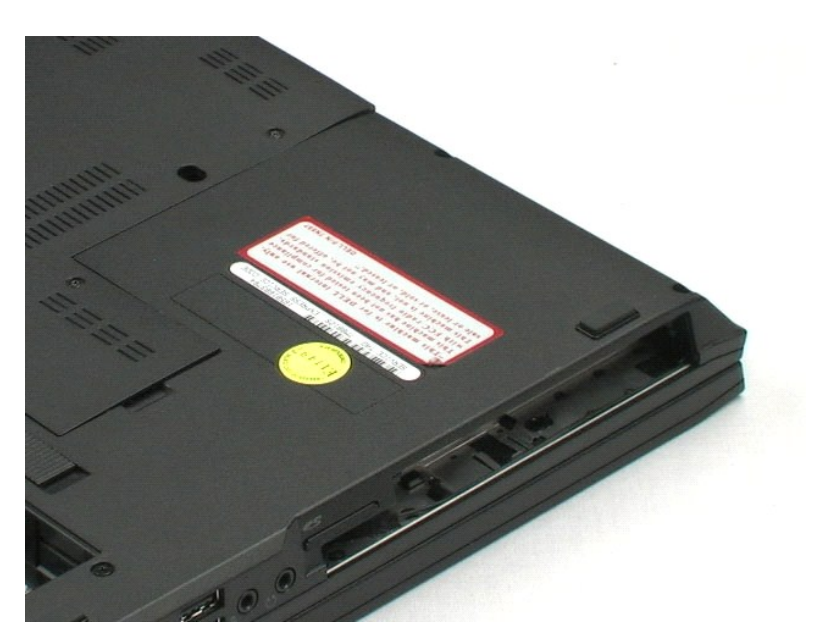

# **مجموعة الشاشة**

**دليل خدمة منفصل للطراز5400 E ™Latitude من TMDell**

<span id="page-26-0"></span>تطير: فل أن تبدأ المل داخل الكبيوتر، يرجى قراءة مطامات الأماردة مع جهل الكبيروتر. للمصاف المصافح المسافح المستمع المسلمة الرئيسية الخاصة بالتوافق التظيمي على العوان<br>www.dell.com/regulatory\_compliance.

# **إزالة مجموعة شاشة**

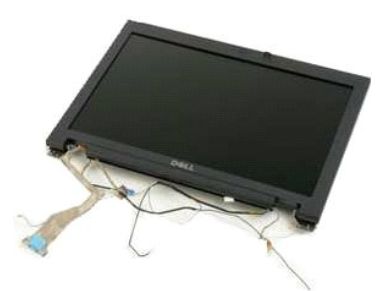

**ملاحظة:** قد تحتاج إلى تثبيت برنامج Player Flash Adobe من على موقع **com.Adobe** لعرض الرسوم التوضيحية أدناه.

- - -
		-
- 1. اتبع الإجراءات الواردة في قسم [قبل العمل داخل الكمبيوتر](file:///C:/data/systems/late5400/ar/sm_d/work.htm#before) . 2. أخرج [البطارية](file:///C:/data/systems/late5400/ar/sm_d/TD01_Battery.htm) من الكمبيوتر . 3. أخرج [لوحة الوصول](file:///C:/data/systems/late5400/ar/sm_d/TD02_Access_Panel.htm) من الكمبيوتر . 4. قم بإزالة [غطاء المفصلات](file:///C:/data/systems/late5400/ar/sm_d/TD11_Hinge_Cover.htm) من الكمبيوتر . 5. أخرج [لوحة المفاتيح](file:///C:/data/systems/late5400/ar/sm_d/TD11_Hinge_Cover.htm) من الكمبيوتر . 6. قم بفصل الهوائيات اللاسلكية وإزالتها من مسارات التوجيه .
- 7. قم بإزالة مسماري مجموعة الشاشة من أسفل الكمبيوتر .
- 8. قم بتدوير الجزء العلوي من الكمبيوتر للأسغل وأدر الشاشة إلى وضع الفتح الكامل .
	- 9. إفصل كبل الكاميرا عن لوحة النظام .
	- 01. افصل كابل بيانات الشاشة عن لوحة النظام .
- 11. اسحب الهوائيات اللاسلكية عبر فتحة الهيكل المعدني ثم افصلها من مسارات التوجيه الموجودة على جانبي الكمبيوتر .
	- 21. قم بفك المسامير اللولبية الأربعة التي تثبت مجموعة الشاشة بهيكل الكمبيوتر .
		- 31. قم برفعه بشكل مستقيم للأعلى وأزل مجموعة الشاشة من الكمبيوتر .

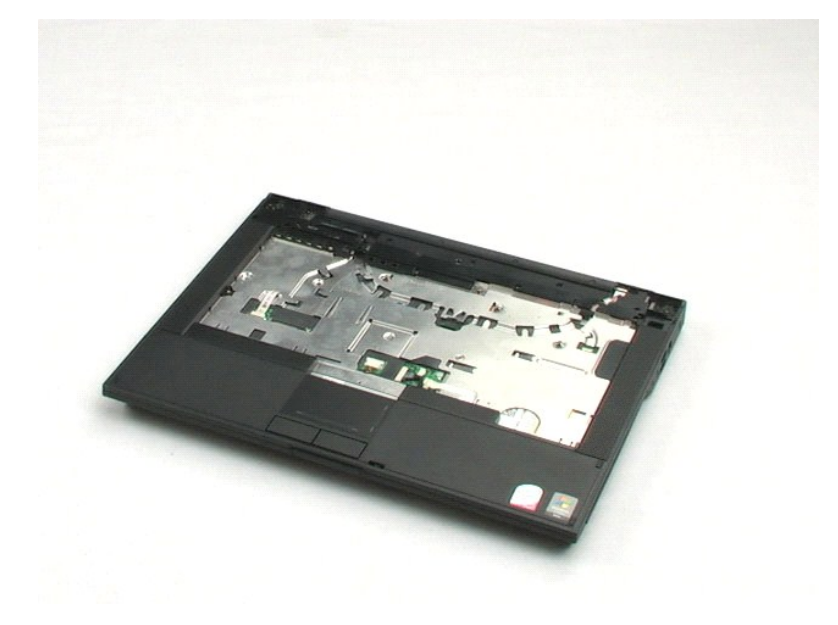

# **مسند راحة اليد**

**دليل خدمة منفصل للطراز5400 E ™Latitude من TMDell**

<span id="page-28-0"></span>تطير: فل أن تبدأ المل داخل الكبيوتر، يرجى قراءة مطامات الأماردة مع جهل الكبيروتر. للمصاف المصافح المسافح المستمع المسلمة الرئيسية الخاصة بالتوافق التظيمي على العوان<br>www.dell.com/regulatory\_compliance.

#### **إزالة مسند راحة اليد**

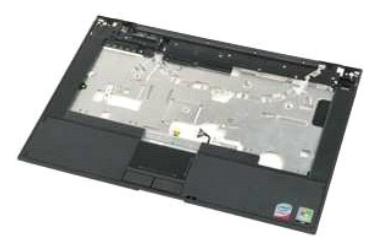

**ملاحظة:** قد تحتاج إلى تثبيت برنامج Player Flash Adobe من على موقع **com.Adobe** لعرض الرسوم التوضيحية أدناه.

- -
	-
	-
	-
- .1<br>.2 \_ قال الأجراءات الواردة في قسم ق<u>بل العبل داخل الكمبيرتر .</u><br>.2 \_ قح إلى المطلب المنفسون . الكمبيرتر .<br>.4 \_ قم باز اله <u>غساء المفسلات</u> من الكمبيرتر .<br>.5 \_ قم بتورير الجلب الطوي، من الكمبيرتر .<br>.7 \_ قم بتورير الجلب ال
	- 8. قم بتدوير الجانب الأيمن من الكمبيوتر للأعلى وافصل كابل بيانات قارئ بصمة الأصبع من لوحة النظام .
		- 9. افصل كابل بيانات لوحة اللمس من لوحة النظام .
			- 01. افصل كابل مكبر الصوت عن لوحة النظام .
			- 11. افصل كابل بيانات الشاشة عن لوحة النظام .
		- 21. قم بإزالة الثلاثة مسامير الموجودة بطول الحافة العلوية للكمبيوتر .
		- 31. قم بإزالة الأربعة مسامير المتبقية في مسند راحة اليد من الكمبيوتر .
- .41 وبداية من الزاوية اليمني الخلفية من مسند راحة اليه من المرد استمر المستمرك بحراس المعبين الساسل المستر السفلي المراه ذلك حول الكمبيوتر حتى يتم فصل مسند راحة اليد بالكامل.

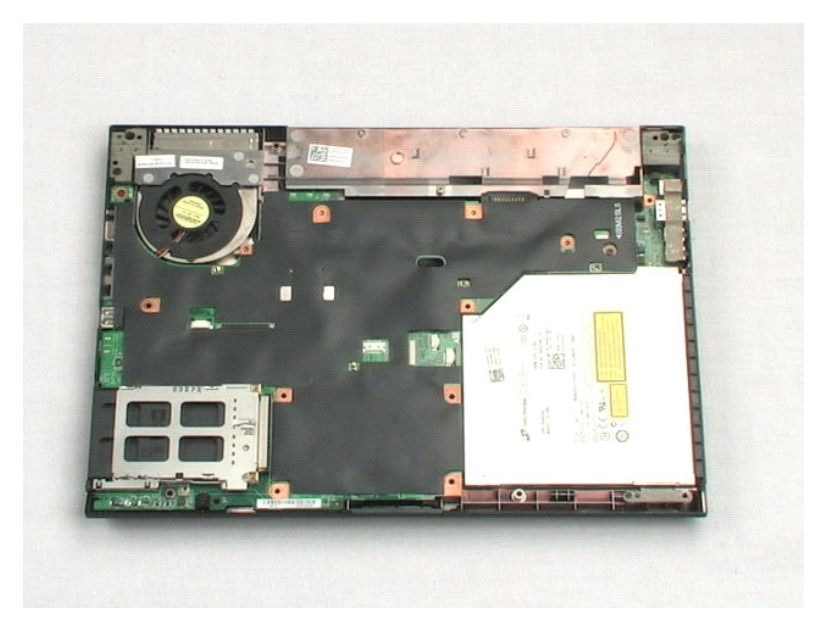

# **لوحة النظام**

**دليل خدمة منفصل للطراز5400 E ™Latitude من TMDell**

<span id="page-30-0"></span>تطير: فل أن تبدأ المل داخل الكبيوتر، يرجى قراءة مطامات الأماردة مع جهل الكبيروتر. للمصاف المصافح المسافح المستمع المسلمة الرئيسية الخاصة بالتوافق التظيمي على العوان<br>www.dell.com/regulatory\_compliance.

**إزالة لوحة النظام**

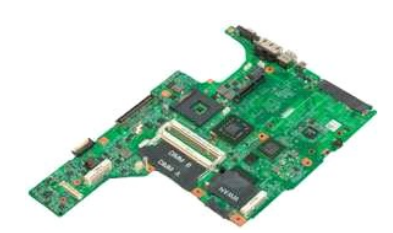

**ملاحظة:** قد تحتاج إلى تثبيت برنامج Player Flash Adobe من على موقع **com.Adobe** لعرض الرسوم التوضيحية أدناه.

- -
	-
- .1 الفيع الإجراءات الواردة في قسم <u>[قبل العمل داخل الكمبيوتر](file:///C:/data/systems/late5400/ar/sm_d/work.htm#before) .</u><br>2 . 2 أخرج ال<u>مطارية من ال</u>كمبيوتر .<br>2 . 2 أخرج <u>المطارد م</u>ن الكمبيوتر .<br>3 . أخرج ا<u>لوحد الوصول</u> من الكمبيوتر .<br>5 . 4 بزالة سجموعة الشائشة من الكمبيوتر .<br>5 .
	-
	-
	-
- 9. قم بتدوير الجانب الأيمن من الكمبيوتر لأعلى سطح العمل .

01. قم بفك المسمارين اللولبيين اللذان يعملان على إحكام تثبيت لوحة النظام بهيكل الكمبيوتر .

11. قم برفع الجانب الأيسر من لوحة النظام لفصلها عن لوحة O/I ٬ثم بإزالة لوحة النظام من الكمبيوتر وضعها بالجانب .

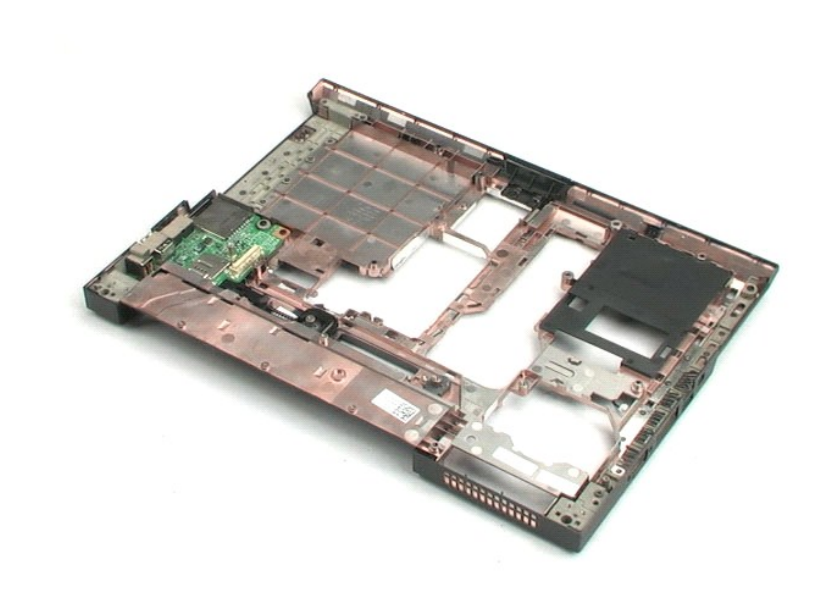

# **I/O لوحة دليل خدمة منفصل للطراز5400 E ™Latitude من TMDell**

<span id="page-31-0"></span>تطير: فل أن تبدأ المل داخل الكبيوتر، يرجى قراءة مطامات الأماردة مع جهل الكبيروتر. للمصاف المصافح المسافح المستمع المسلمة الرئيسية الخاصة بالتوافق التظيمي على العوان<br>www.dell.com/regulatory\_compliance.

# **إزالة لوحة O/I**

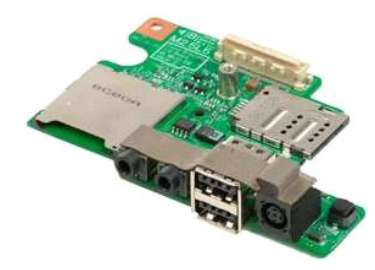

**ملاحظة:** قد تحتاج إلى تثبيت برنامج Player Flash Adobe من على موقع **com.Adobe** لعرض الرسوم التوضيحية أدناه.

- 
- 
- 
- 
- 
- .1 أقبح الإسراءات الواردة في قدم <u>[قبل العمل داخل الكمبيوتر](file:///C:/data/systems/late5400/ar/sm_d/work.htm#before) .</u><br>2 ـ 2 أكتر الإجراءات الواردة في الكمبيوتر .<br>2 ـ 3 أخرج <u>المطالع المفصلات</u> من الكمبيوتر .<br>4 ـ 6 م بزالة <u>عطاء المفصلات</u> من الكمبيوتر .<br>4 ـ 6 م بزالة <u>محمد ع</u>د ا
	-
- 01. قم برفع الحافة اليسرى للوحة O/I للأعلى ٬وقم بإزالة اللوحة O/I من الكمبيوتر .

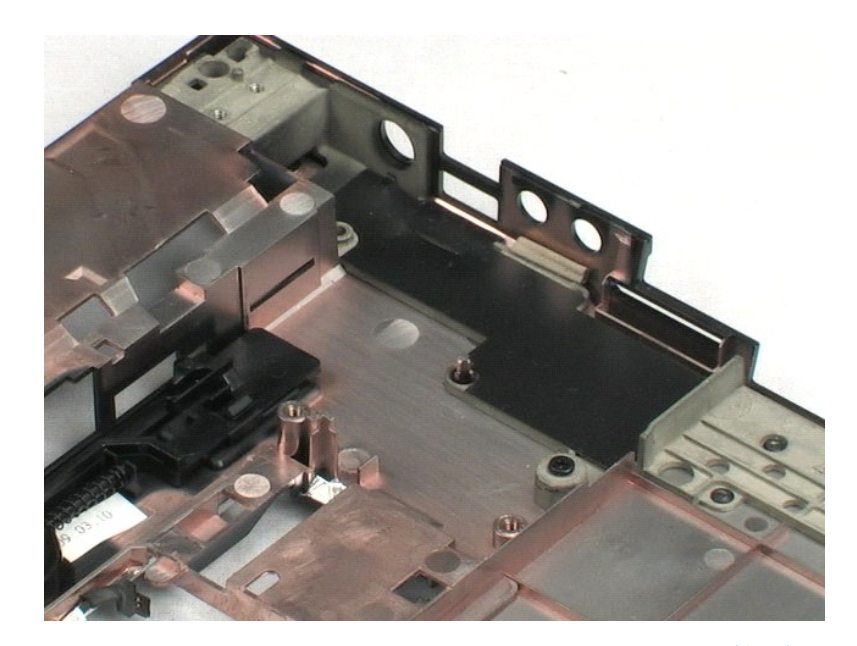

# **الحافة الأمامية للشاشة**

**دليل خدمة منفصل للطراز5400 E ™Latitude من TMDell**

<span id="page-32-0"></span>تطير: فل أن تبدأ المل داخل الكبيوتر، يرجى قراءة مطامات الأماردة مع جهل الكبيروتر. للمصاف المصافح المسافح المستمع المسلمة الرئيسية الخاصة بالتوافق التظيمي على العوان<br>www.dell.com/regulatory\_compliance.

# **إزالة الحافة الأمامية للشاشة**

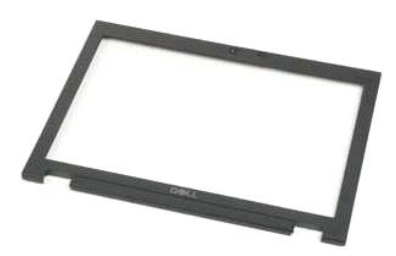

**ملاحظة:** قد تحتاج إلى تثبيت برنامج Player Flash Adobe من على موقع **com.Adobe** لعرض الرسوم التوضيحية أدناه.

- -
	-
	-
	-
	-
	-
- .1<br>.2 \_ قال الأجراءات الواردة في قسم ق<u>بل المل داخل الكمبير</u>تر.<br>.4 \_ قم باز المؤسف النظام من الكمبيرتر .<br>4 \_ قم باز المؤسف النظام من الكمبيرتر .<br>7 \_ قم باز الة م<u>عمر م</u>ة الشاشة من الكمبيرتر .<br>7 \_ قم بلازاع الحاقة الأمامية
	- 01. قم بإزالة الإطار الأمامي للشاشة من الكمبيوتر .

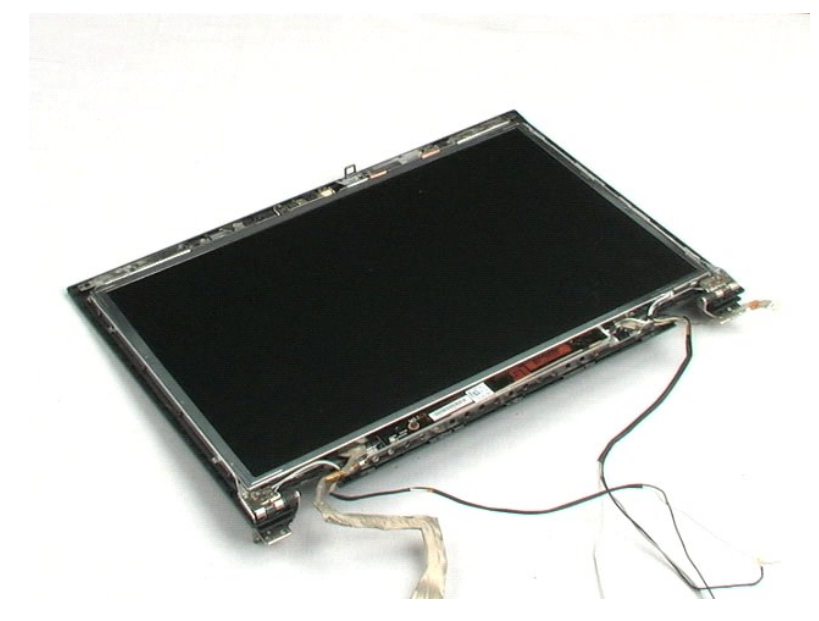

# **عاكس الشاشة**

**دليل خدمة منفصل للطراز5400 E ™Latitude من TMDell**

<span id="page-33-0"></span>تطير: فل أن تبدأ المل داخل الكبيوتر، يرجى قراءة مطامات الأماردة مع جهل الكبيروتر. للمصاف المصافح المسافح المستمع المسلمة الرئيسية الخاصة بالتوافق التظيمي على العوان<br>www.dell.com/regulatory\_compliance.

**إزالة عاكس الشاشة**

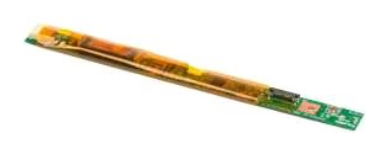

**ملاحظة:** قد تحتاج إلى تثبيت برنامج Player Flash Adobe من على موقع **com.Adobe** لعرض الرسوم التوضيحية أدناه.

- -
	-
	-
	-
	-
- .1 أكتو الإجراء ات الواردة في قسم <u>قبل العمل داخل الكبيبرتر</u>.<br>2 ـ 2 أكتو الأجراء ات الواردة المتبورتر.<br>3 ـ 3 أخرج <u>المسافر المسامر الكبيبر</u>تر.<br>4 ـ 3 م بزالة <u>عظاء المقصلات</u> من الكبيبوتر.<br>4 ـ 4 م بزالة <u>الإطار الأساسي الشا</u>

01. قم بقلب عاكس الشاشة لكي يمكنك الوصول إلى موصل كابل الطاقة .

- 11. قم بفصل كابل الطاقة الخاص بعاكس الشاشة .
	- 21. قم بفصل كابل بيانات عاكس الشاشة .
- 31. قم بإزالة عاكس الشاشة من مجموعة الشاشة .

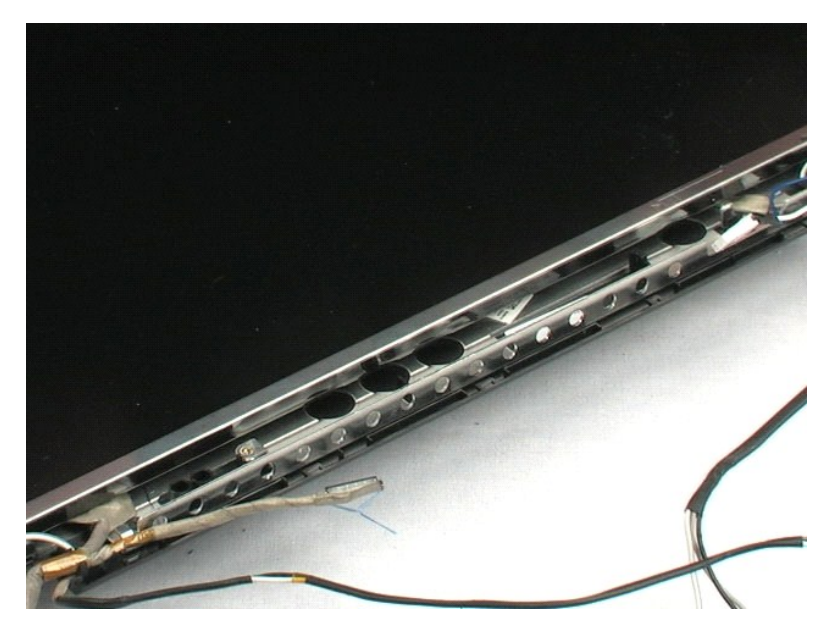

# **الكاميرا**

**دليل خدمة منفصل للطراز5400 E ™Latitude من TMDell**

<span id="page-35-0"></span>تطير: فل أن تبدأ المل داخل الكبيوتر، يرجى قراءة مطامات الأماردة مع جهل الكبيروتر. للمصاف المصافح المسافح المستمع المسلمة الرئيسية الخاصة بالتوافق التظيمي على العوان<br>www.dell.com/regulatory\_compliance.

# **إزالة الكاميرا**

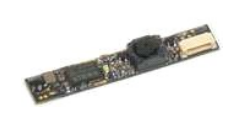

**ملاحظة:** قد تحتاج إلى تثبيت برنامج Player Flash Adobe من على موقع **com.Adobe** لعرض الرسوم التوضيحية أدناه.

- -
	-
	-
	-
- .1 الفيع الإجراءات الواردة في قسم <u>[قبل العمل داخل الكمبيوتر](file:///C:/data/systems/late5400/ar/sm_d/work.htm#before)</u>.<br>2 ـ أضح ال<u>مطارية م</u>ن الكمبيوتر.<br>3 ـ أخرج <u>المطارية من الكمبيوتر</u>.<br>3 ـ أخرج <u>الوحد المسلميات</u> من الكمبيوتر.<br>5 ـ قم بلازال<sup>م</sup> مجموعة الشائشة من الكمبيوتر.<br>5 ـ ق
- 

9. قم بفصل كابل بيانات الكاميرا وإزالة الكاميرا من مجموعة الشاشة .

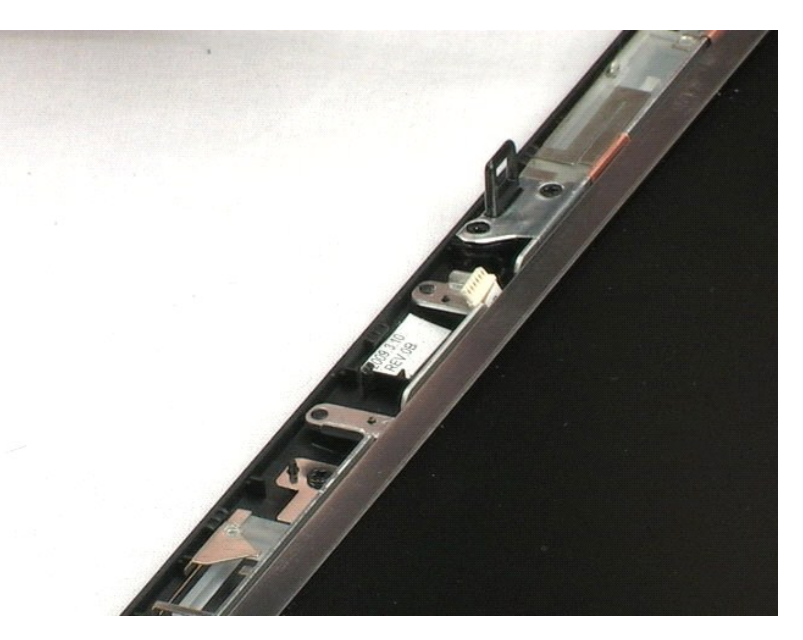

# **لوحة الشاشة**

**دليل خدمة منفصل للطراز5400 E ™Latitude من TMDell**

<span id="page-36-0"></span>تطير: فل أن تبدأ المل داخل الكبيوتر، يرجى قراءة مطامات الأماردة مع جهل الكبيروتر. للمصاف المصافح المسافح المستمع المسلمة الرئيسية الخاصة بالتوافق التظيمي على العوان<br>www.dell.com/regulatory\_compliance.

# **إزالة لوحة الشاشة**

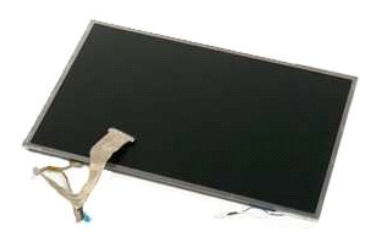

**ملاحظة:** قد تحتاج إلى تثبيت برنامج Player Flash Adobe من على موقع **com.Adobe** لعرض الرسوم التوضيحية أدناه.

.1 القيم الإجراءات الواردة في قسم <u>قبل العمل داخل الكبيوتر .</u><br>2 ـ أغرج المطارية ، من الكبيوتر .<br>2 ـ أخرج أ<u>ديب الموال</u>ي من الكبيوتر .<br>4 ـ أخرج أ<u>ديبة المساهد من الكبير</u>تر .<br>4 ـ أخرج كليب المساهير الأربعة التي تثبت لوحة ال

8. قم برفع لوحة الشاشة من مجموعة الشاشة .

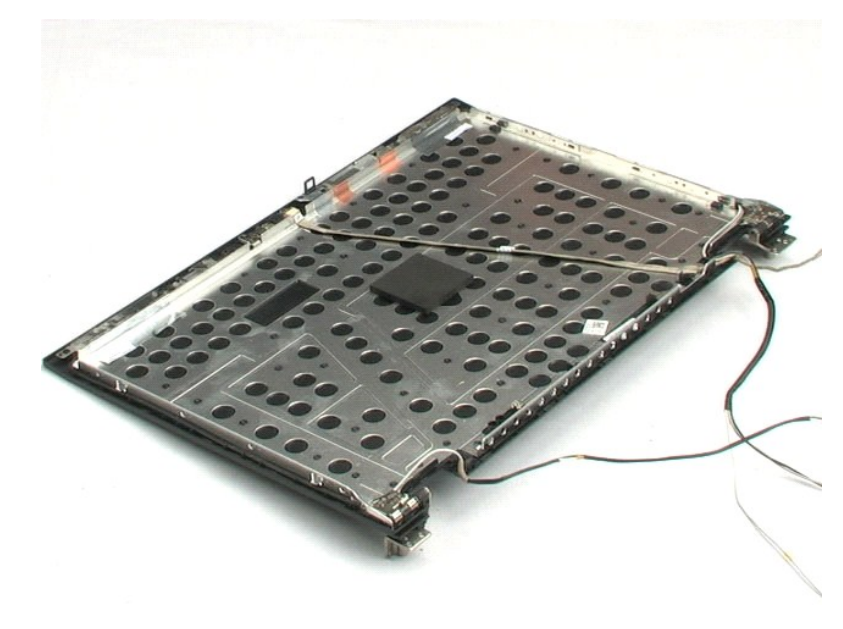

# **كابل الشاشة**

**دليل خدمة منفصل للطراز5400 E ™Latitude من TMDell**

<span id="page-37-0"></span>تطير: فل أن تبدأ المل داخل الكبيوتر، يرجى قراءة مطامات الأماردة مع جهل الكبيروتر. للمصاف المصافح المسافح المستمع المسلمة الرئيسية الخاصة بالتوافق التظيمي على العوان<br>www.dell.com/regulatory\_compliance.

# **فك كابل الشاشة**

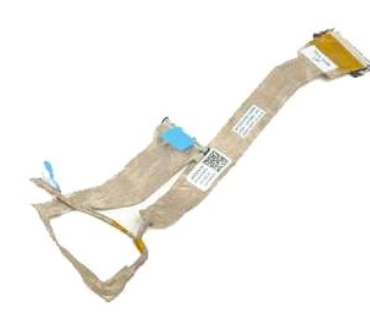

**ملاحظة:** قد تحتاج إلى تثبيت برنامج Player Flash Adobe من على موقع **com.Adobe** لعرض الرسوم التوضيحية أدناه.

- -
	-
	-
	-
- .1 التي الإجراءات الواردة في قسم <u>قبل المبل داخل الكمبيوتر .</u><br>2 ـ أكد أضح البطرية من الكمبيوتر .<br>3 ـ أخرج أ<u>لوحة المغالب</u> من الكمبيوتر .<br>4 ـ أخرج أ<u>لوحة المغلق</u> من الكمبيوتر .<br>5 ـ أضغط برقق على مزاليج الفصل الموجود عن جان

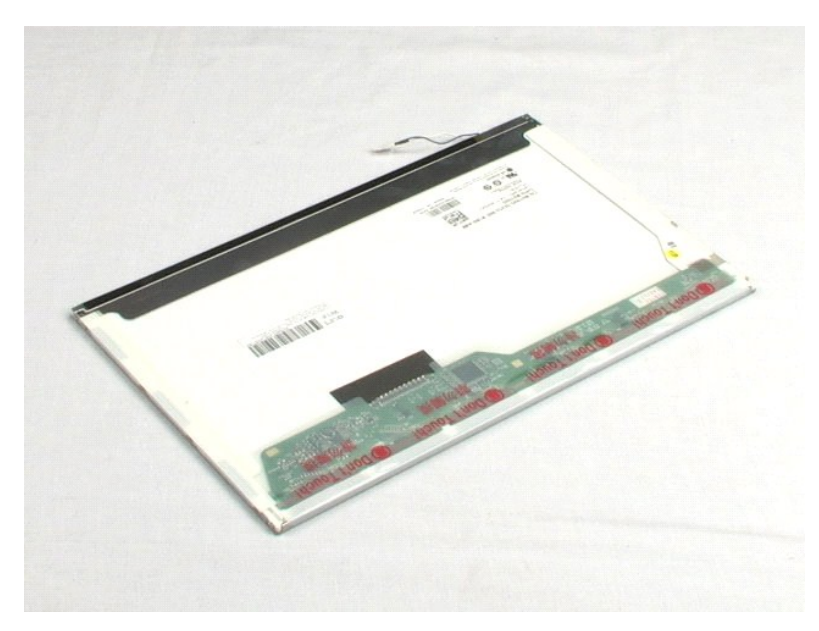

# **مسند محرك الأقراص الصلبة دليل خدمة منفصل الطراز5400 E ™Latitude من TMDell**

<span id="page-38-0"></span>تطير: فل أن تبدأ المل داخل الكبيوتر، يرجى قراءة مطامات الأماردة مع جهل الكبيروتر. للمصاف المصافح المسافح المستمع المسلمة الرئيسية الخاصة بالتوافق التظيمي على العوان<br>www.dell.com/regulatory\_compliance.

**إزالة مسند محرك الأقراص الصلبة**

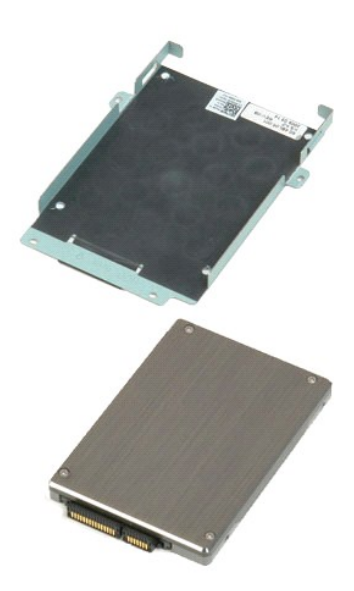

**ملاحظة:** قد تحتاج إلى تثبيت برنامج Player Flash Adobe من على موقع **com.Adobe** لعرض الرسوم التوضيحية أدناه.

.1 التبع الإجراءات الواردة في قسم <u>قبل العمل داخل الكمبيرة .</u><br>.2 ـ أخرج <u>البطاري</u>ة من الكمبيرة .<br>.3 ـ أخرج ا<u>لبصار من الرسول من ا</u>لكمبيرة .<br>.4 ـ قم باز الة م<u>حرك الأقراص الصلفي</u>ة من الكمبيرة .<br>.5 ـ أعد تركيب المسامير الأر

6. أخرج محرك الأقراص الصلبة من مسنده .

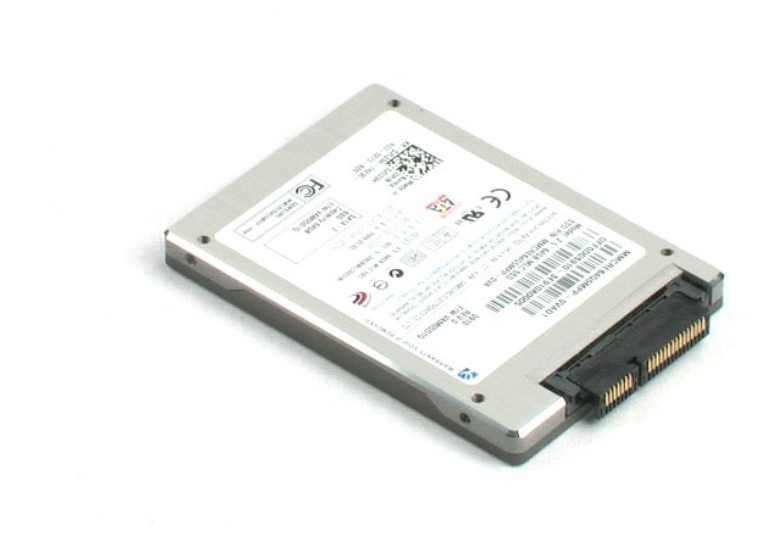

#### **العمل داخل الكمبيوتر**

**دليل خدمة منفصل للطراز5400 E ™Latitude من TMDell**

- [قبل العمل داخل الكمبيوتر](#page-40-1)
- [الأدوات الموصى باستخدامها](#page-40-2) 
	- [إيقاف تشغيل الكمبيوتر](#page-40-3)
	- [بعد العمل داخل الكمبيوتر](#page-41-0)

#### <span id="page-40-1"></span>**قبل العمل داخل الكمبيوتر**

<span id="page-40-0"></span>استعن بإرشادات الأمان التالية للمساعدة على حماية جهاز الكميل من المساعد كمال المساعد الشخصي المساعد المستند على المستند المستند توفر الشروط التالية المستند توفر الشروط التالية: وقد الشروط التالية: وقد الشروط التالية:

- 1 اتبعت الخطوات في قسم <u>ال</u>مبل داخل الكمبيوتر.<br>1 فيلف بقراءة معلومات الأمان الواردة مع الكمبيوتر .<br>1 يمكن استبدال أحد المكونات أو-طي حالة شرائه بصورة منفصلة- تثبيته من خلال اتباع إجراءات الإزالة بترتيب عكسي.
- تطير: فل أن تبدأ المل داخل الكبيوتر، يرجى قراءة مطومات الأمان الواردة مع جهل مع المع مع المعامل المعامل المساحس الأمنة المعامل الظلم الظرائف التظيمي على العوان<br>www.dell.com/regulatory\_compliance.
- تبيه. قد تم الكثير من عليات الإصلاح بواسطة فني فدمة موثوق به يجب الفراج المعامل المعامل المعامل المعامل المعامل المعامل المعامل المعامل الخدمة الهاتفية وفريق الدعم الاسم لا يغطى المعامل الخدمة المائفية وفريق الدعم المعامل
	- شبيه : لتجنب تفريغ شحنة الكهرباء الاستاتيكية، قم بتأريض نفسك عن نفس المستخدم المستخدم المستخدم المستخدم المستخدم الموجود على الجزء الخلفي لجهاز الكمبيوتر) بشكل دوري.<br>-
- تنيه. تعلل مع المكونات والبطاقت بحار. لا تلمس المراس المرجودة على إحدى البطاقة المعالم المركب المعامل المعامل المعامل المعام المكونات مثل المعالج من الحواف، وليس من المئون المواف، وليس من المئون المواف، وليس من المئون الم
- تنيه: عنما نقو بفصل أحد الكلات، اسحبه من موصل الكلرا أو من اسماع من المراسف الموساح المعامل المركز الموسط المعام المعام المعامل المناسب المسلم المناسب المسلم المناسب المسلم المناسب المسلم المسلم المسلم المسلم المسلم المسل
	- **ملاحظة:** قد تظهر ألوان الكمبيوتر الخاص بك وبعض المكونات المحددة بشكل مختلف عما هو مبيّن في هذا المستند .

لتجنب تعرض الكمبيوتر للتلف ٬قم بالخطوات التالية قبل أن تبدأ العمل داخل الكمبيوتر .

- 1. تأكد من استواء سطح العمل ونظافته لتجنب تعرض غطاء الكمبيوتر للخدش .
	-
- .2 قم بليقاف تشغيل الكمبيوتر (انظر [إيقاف تشغيل الكمبيوتر\)](#page-40-3).<br>.3 إذا كان الكمبيوتر متصلاً بجهاز توصيل (تم توصيله)، مثل قاعدة الوسائط الاختيارية أو شريحة البطارية، فقم بإلغاء توصيله.

#### **تنبيه :لفصل كبل شبكة ٬قم أولا ًبفصل الكبل من الكمبيوتر ٬ثم افصله من جهاز الشبكة.**

- 
- .4 فصل كل كابلات الشبكة عن الكمبيوتر .<br>.5 فصل الكمبيوتر وجميع الأجهزة المتصلة به من مآخذ التيار الكهربي.<br>.6 أغلق الشاشة واقلب الكمبيوتر على وجهه على سطح مستو .
	-

**تنبيه :لتفادي تلف لوحة النظام ٬يجب إزالة البطارية الرئيسية قبل إجراء أعمال الصيانة على الكمبيوتر.**

- 7. قم بإزالة البطارية الرئيسية (انظر [إزالة البطارية\)](file:///C:/data/systems/late5400/ar/sm_d/TD01_Battery.htm) .
	-
	- 8. قم بقلب الكمبيوتر إلى الوضع الصحيح . 9. قم بفتح الشاشة . 01. اضغط على زر التشغيل لتأريض لوحة النظام .
		-

**تنبيه :للحماية من الصدمات الكهربائية ٬عليك دومًا فصل الكمبيوتر عن مأخذ التيار الكهربائي قبل فتح الشاشة.**

- تنيه: قل لس أن من المونت النظية للكبيرتر، عليك برل نفسك أرضيًا عن طرق من المعلم على المساسل المسلم المساسل المسافر ومن المسلم المسلم المسلم مع معنى غير مطلي من وقت<br>لآخر لتبدأ ي كهرباء استتيكية تضر بالمونت النظية
	-
	- .11 ٪ قم بإزالة أية بطاقات ExpressCards أو Smart Cards من الفتحات المناسبة.<br>.21 ٪ قم بإزالة محرك الأقراص الصلبة (انظر [إزالة محرك الأقراص الصلبة\)](file:///C:/data/systems/late5400/ar/sm_d/TD04_Hard_Drive.htm).

#### <span id="page-40-2"></span>**الأدوات الموصى باستخدامها**

قد تتطلب الإجراءات الواردة في هذا المستند توافر الأدوات التالية:

l مفك صغير مستوي الحافة

- <sup>l</sup> #0مفك براغي من نوع Phillips <sup>l</sup> #1مفك براغي من نوع Phillips
- l مخطاط بلاستيكي صغير <sup>l</sup> القرص المضغوط لبرنامج تحديث BIOS Flash
- 

# <span id="page-40-3"></span>**إيقاف تشغيل الكمبيوتر**

**تنبيه :لتفادي فقد البيانات ٬احفظ جميع الملفات المفتوحة وقم بإغلاقها ٬ثم قم بإنهاء جميع البرامج المفتوحة قبل إيقاف تشغيل الكمبيوتر.**

1. إيقاف تشغيل نظام التشغيل :

l **في نظام التشغيل ® :Windows Vista**

انقر فوق **ابدأ** ٬ثم انقر فوق السهم الموجود في الزاوية السفلية اليسرى من قائمة **ابدأ** كما هو موضح أدناه ٬ثم انقر فوق **إيقاف التشغيل**.

# 

#### <sup>l</sup> **في نظام التشغيل Windows ® : XP**

# انقر فوق **ابدأ**¬ **إيقاف تشغيل الكمبيوتر**¬ **إيقاف التشغيل** .

يتوقف الكمبيوتر عن العمل بعد انتهاء عملية إيقاف تشغيل نظام التشغيل.

2. تأكد من إيقاف تشغيل الكمبيوتر وجميع الأجهزة المتصلة به إيقاف المتصلة بالكمبيوتر المتصلة به تصليف المتصلة به تصفط مع المتصرار على زر الطاقة لمدة 4 ثوان تقريبًا لإيقاف تشغيلها .

# <span id="page-41-0"></span>**بعد العمل داخل الكمبيوتر**

بعد استكمال إجراءات إعادة التركيب ٬تأكد من قيامك بتوصيل الأجهزة الخارجية والبطاقات والكابلات قبل تشغيل الكمبيوتر.

# **تنبيه :لتفادي إتلاف الكمبيوتر ٬استخدم فقط البطارية المصممة خصيصًا لهذا النوع من أجهزة كمبيوتر Dell .لا تستخدم البطاريات المصممة لأجهزة كمبيوتر Dell الأخرى .**

.1 قم بتوصيل أية أجهزة خارجية، مثل الجهاز متعدد المنافذ أو شريحة البطارية أو قاعدة الوسائط، وتركيب تواتفات، مثل بطاقة ExpressCard.<br>.2 قم بتوصيل أي كابلات هاتف أو شبكة بالكمبيوتر .

#### **تنبيه :لتوصيل كابل شبكة ٬قم أولا ًبتوصيل الكابل بجهاز الشبكة ثم وصله بالكمبيوتر.**

- 
- 
- [.](file:///C:/data/systems/late5400/ar/sm_d/TD01_Battery.htm)3 قم باستبدال ا<u>لبطارية .</u><br>.4 قم بتوصيل الكمبيوتر وكافة الأجهزة المتصلة بالمآخذ الكهربية الخاصة بها .<br>.5 قم بتشغيل الكمبيوتر .